# RAMOS PLUS

RACK MONITORING SYSTEM

**NOTIFICATIONS MANUAL EN**

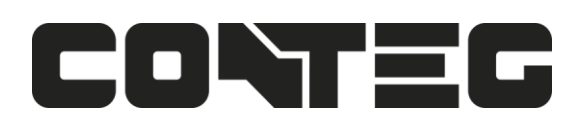

# **Table of Contents**

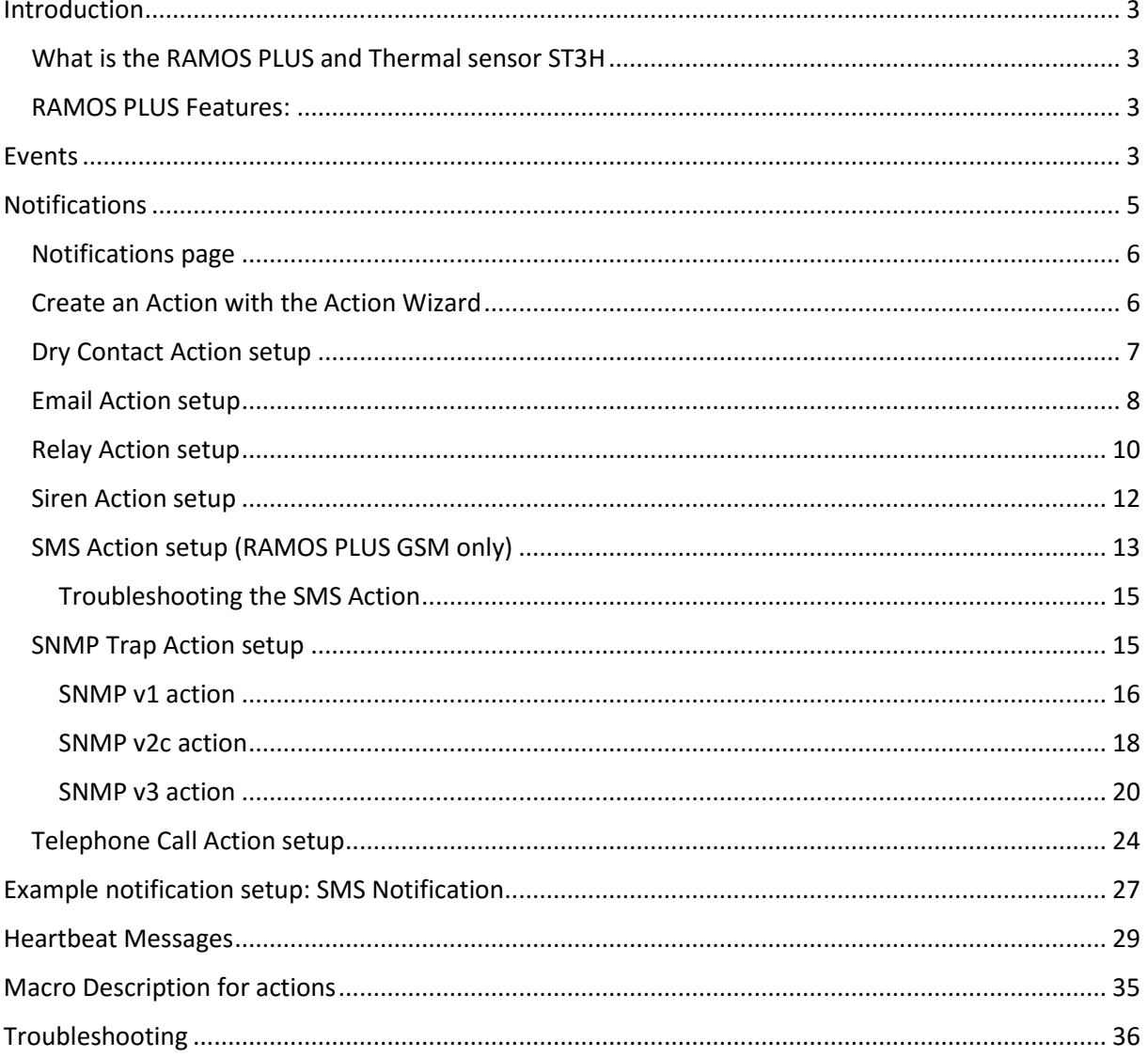

# <span id="page-2-0"></span>**Introduction**

This manual covers all of the built in notifications on the RAMOS PLUS and how to configure them.

#### <span id="page-2-1"></span>What is the RAMOS PLUS and Thermal sensor ST3H

The RAMOS PLUS is a high speed, accurate, intelligent monitoring device, featuring a completely embedded host and operating system. We've combined the low cost and simplicity of use of the RAMOS OPTIMA, along with many advanced features of our RAMOS ULTRA platform.

The Rack sensor ST3H combines 4 sensors into one sensor port on the RAMOS PLUS, specially designed to monitor the air entering and leaving a computer rack. The Thermal Rack Map is performed from the CONTEG Pro Server using the Rack sensor ST3H connected to the RAMOS PLUS. The Rack sensor ST3H monitor the temperature and humidity at different points of the rack.

#### <span id="page-2-2"></span>RAMOS PLUS Features:

- IP based, including SNMPv3 and HTTPS
- Send encrypted SNMP Trap and Email Notifications
- Supports 4 Intelligent Sensors
- Optional cellular modem with external antenna
- Notification Wizards
- Support Daisy Chained Temperature sensors and expander D8-8
- <span id="page-2-3"></span>● Front and Rear Thermal Mapping (ST3H) for any server cabinet

### **Events**

The Events page contains all logged events that the unit stores. It's functioning like a categorized syslog, where you can search for a specific event, and also export the logged entries to a file.

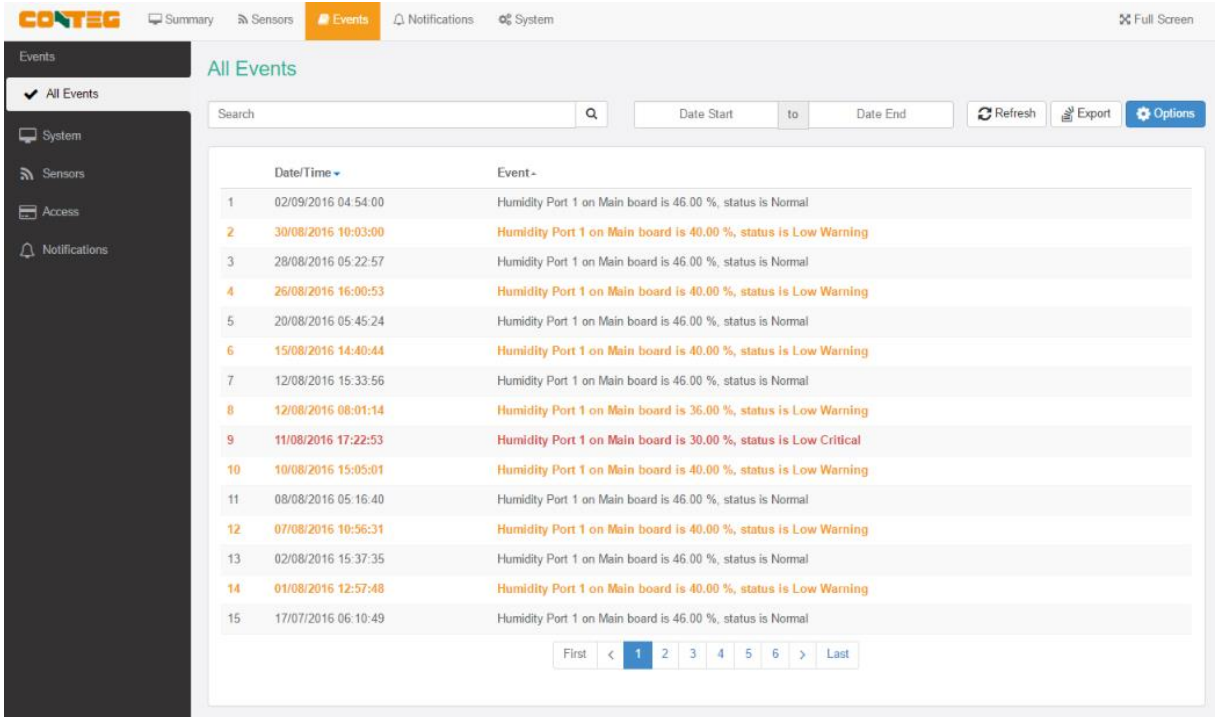

The default view is the All Events which contains all logs in one view. We'll explain all of the categories below.

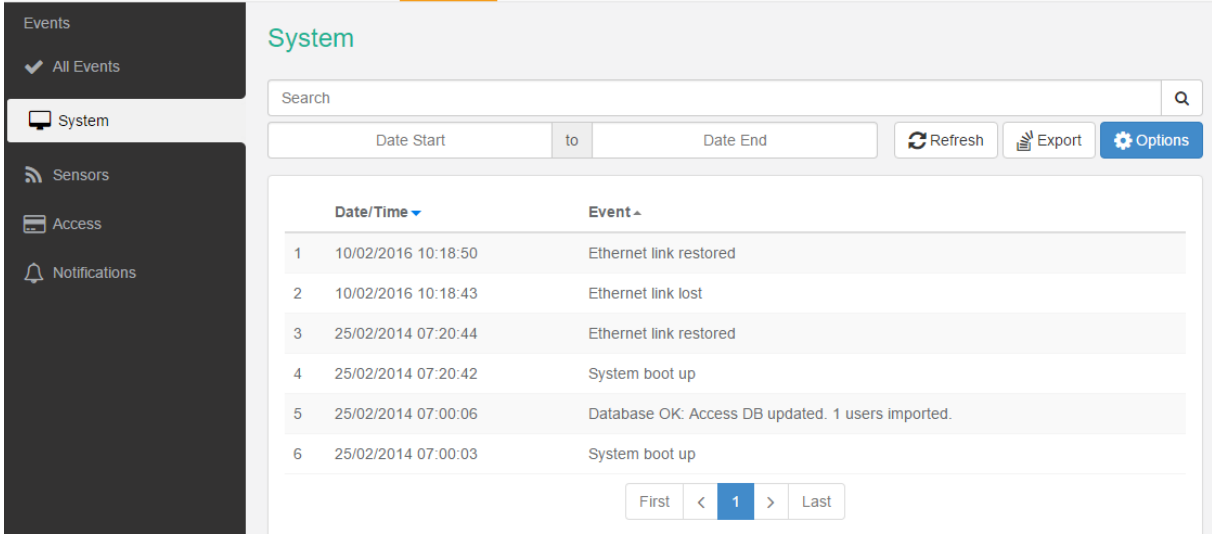

You can filter the events by type, by clicking on the tabs.

In this picture we've chosen to display only the **System** events.

#### **Events by category:**

**All Events** - contains all logs from the device, sorted by date and time; you can specify the start- and end dates to narrow the list, or choose a specific log category.

**System** - contains the logs for the device's system events, such as reboot, firmware update etc.

**Sensors** - contains logs for all sensor related events, such as status changes, online/offline etc. and the port number where the sensor is attached.

**Access** - contains logs for all user authentication-related events, such as access granted/denied.

**Notifications** - contains logs for the active notifications on the device, for example the result of an email notification, heartbeat message or an SNMP Trap.

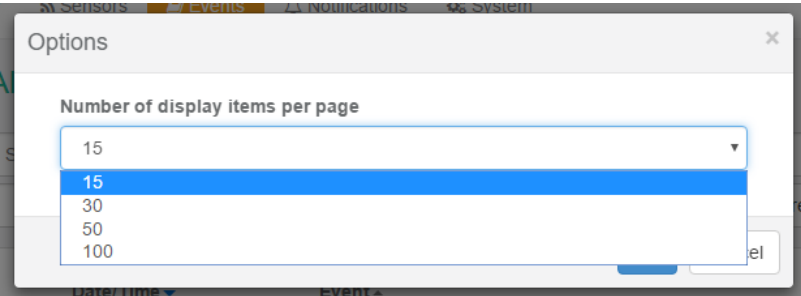

In the **Options**, you can change the number of log entries displayed per page. The default is 15.

If you click on the **Export** button, a confirmation popup window will appear, asking if you'd like to export the log entries.

If you answer yes, then the full event log will be downloaded as a text file.

The file name will contain the IP address of the unit, for example: log\_10.1.1.146.txt

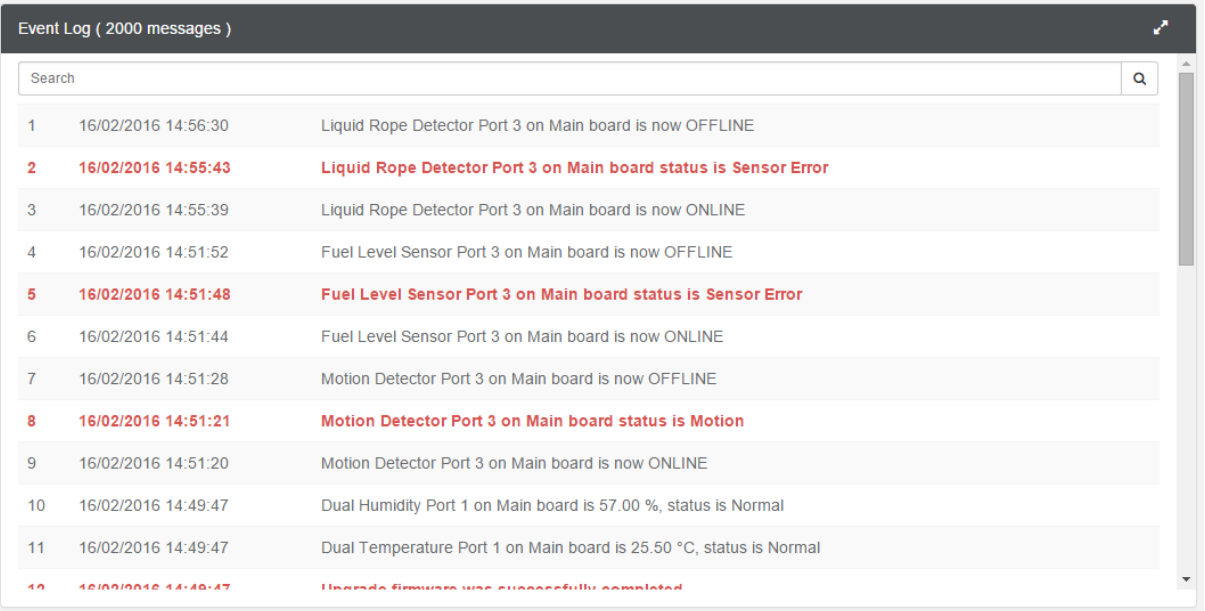

The unit's **Summary** page also shows the **Event** Log, which contains all entries from the "All Events" category. The last 30 entries are shown, but if you're scrolling down the list, more events (30 more) will be loaded automatically. You can view the full log if you keep scrolling down.

# <span id="page-4-0"></span>**Notifications**

If you setup a notification you can define the action to take when a sensor gives a reading beyond your previously set thresholds. This allows you to determine how you will be notified that a sensors reading has reached the specified thresholds (high warning, critical etc).

#### **What function do the different types of notifications provide?**

The notifications are used to notify you when a sensor reading has hit a certain preset "critical" threshold. There are many ways you can be notified. They are as follows:

**SNMP Trap**: This form of notification sends out a signal to your SNMP trap receiver server.

**E-Mail**: This sends a notification via e-mail.

**SMS**: This sends an SMS message to your mobile phone.

**Relay**: The relay is used as a switch, for example it could switch on an air con unit if the temperature reading of a temperature sensor reaches a certain threshold.

**Telephone call**: Will call you and play a customizable text to speech message.

#### <span id="page-5-0"></span>Notifications page

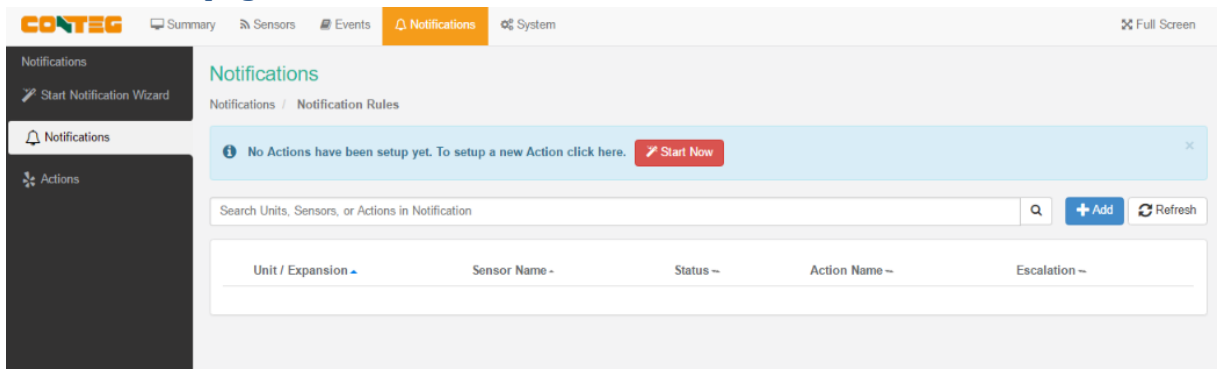

This is the **Notifications** page. If you have notifications set up, they will appear in the list and you can edit or remove them.

If you don't have any actions set up, you'll need to create them first before making notifications. The notice to run the **Action Wizard** is displayed on the top for easy action setup. Click on the **Start Now** button or the **Start Notification** Wizard tab to start the wizard. In the next section we'll show you how to set up the actions.

After you have actions set up, you can link the actions to a sensor with the **Add** button.

All notifications are following the same setup steps with the **Link Notification Wizard**. We'll show you how to use this wizard with an example notification below in the manual with an SMS action, you'll then be able to configure other notifications similarly.

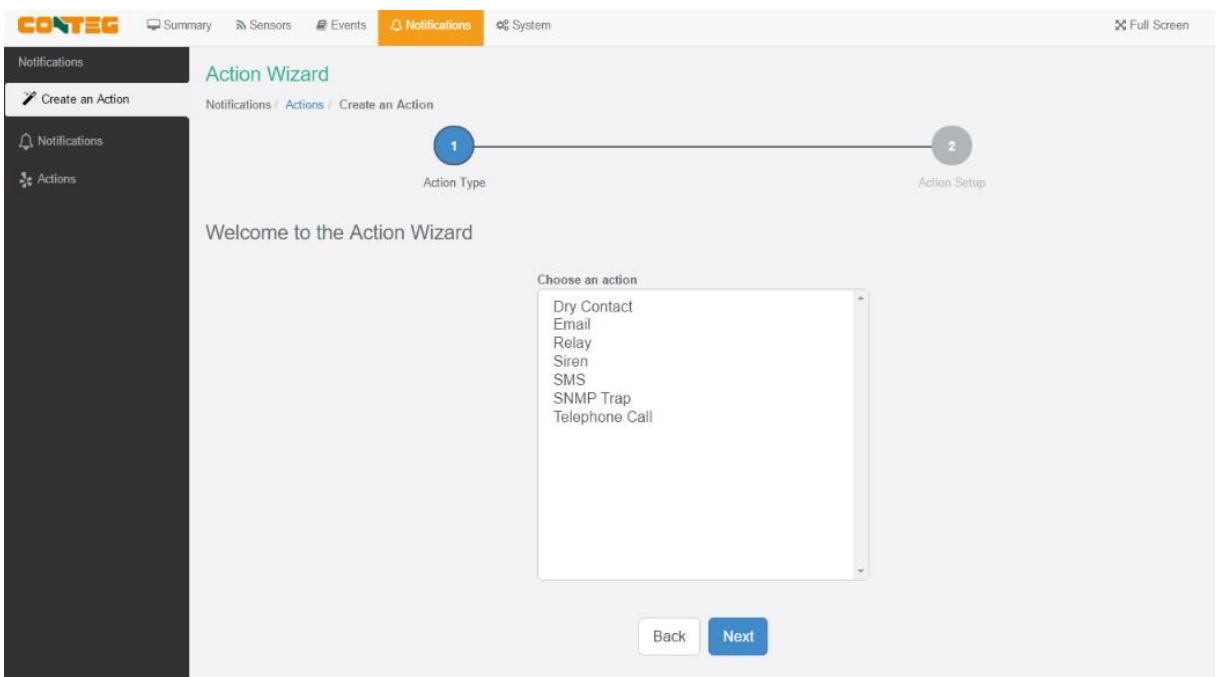

# <span id="page-5-1"></span>Create an Action with the Action Wizard

This is the Action Wizard's welcome page; the supported Web UI configurable actions are shown. Select one to configure and click **Next**.

We'll show you each action's configuration in the following sections.

Note: CPS (CONTEG Pro Server) allows more types of actions to be set up.

#### <span id="page-6-0"></span>Dry Contact Action setup

You can use the Dry Contact Action to control a dry contact when a sensor reaches a certain threshold.

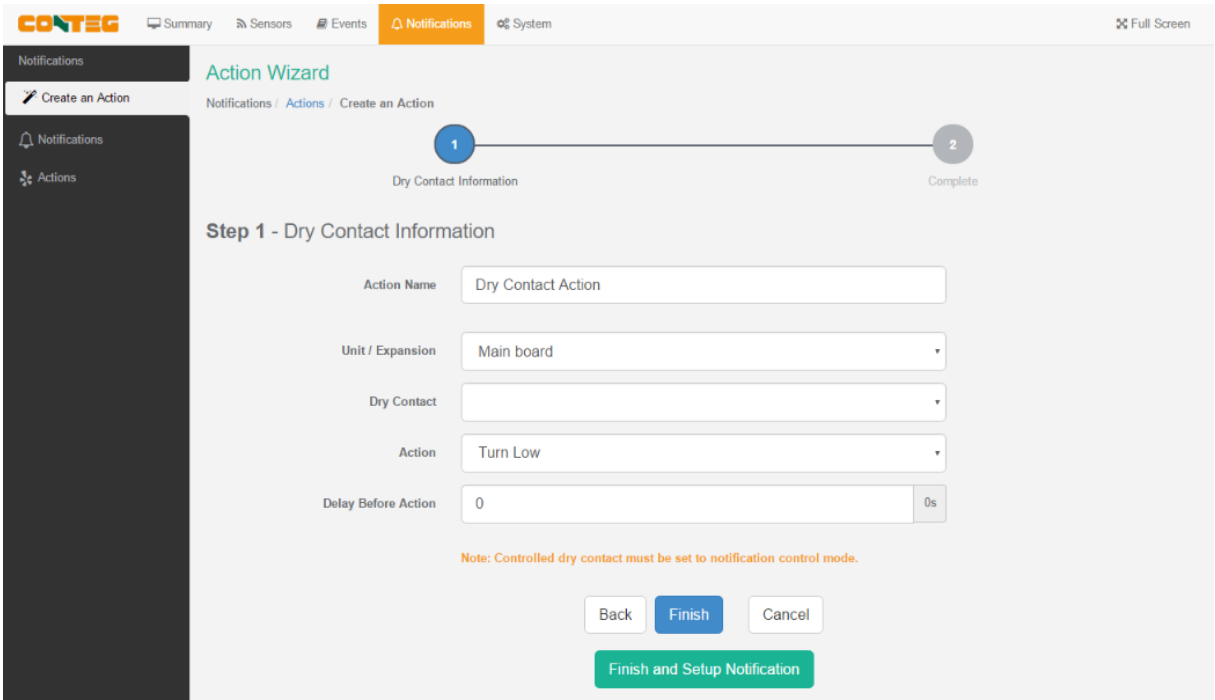

**Note**: The dry contact needs to be connected to the unit before it can be configured, and it needs to be set to **Notification Control** mode. This mode is only selectable with the **Output direction** (see below).

If you click on the **Finish and Setup Notification** button, this will launch the **Link Notification Wizard** where you can use the new action for making a notification.

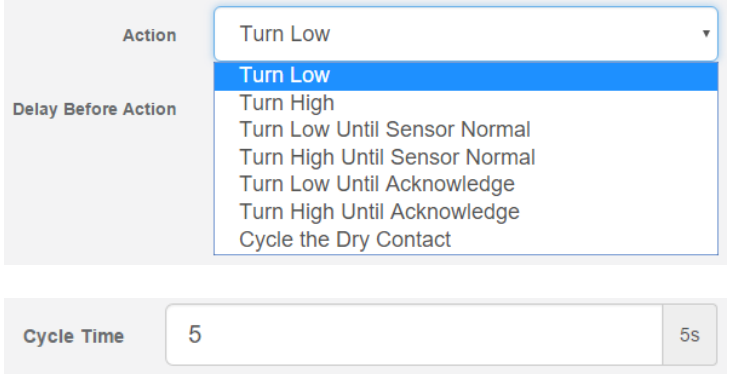

You'll have the following options for controlling the dry contact with the action:

If you choose to cycle the dry contact, you can specify the cycle time.

You'll need to change the Dry Contact sensor to **Output direction** mode from the **Sensors** page as shown below:

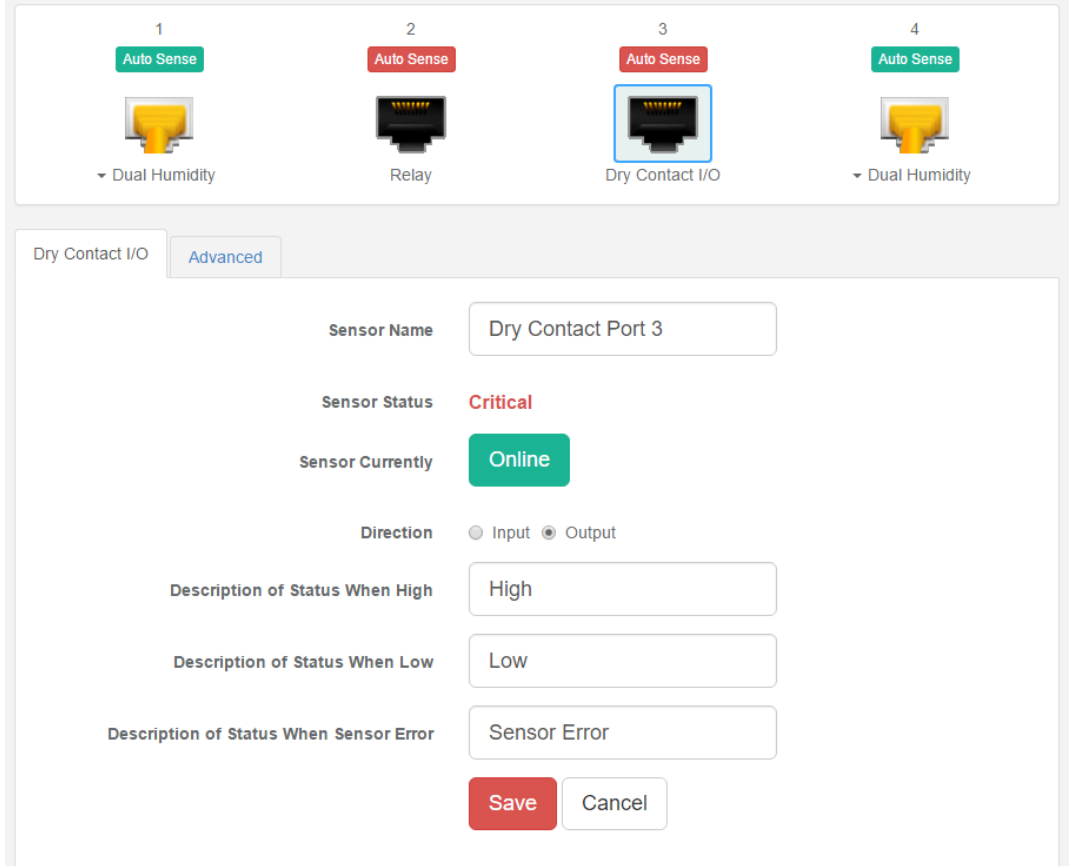

Change the **Direction** from Input to **Output** and click **Save**.

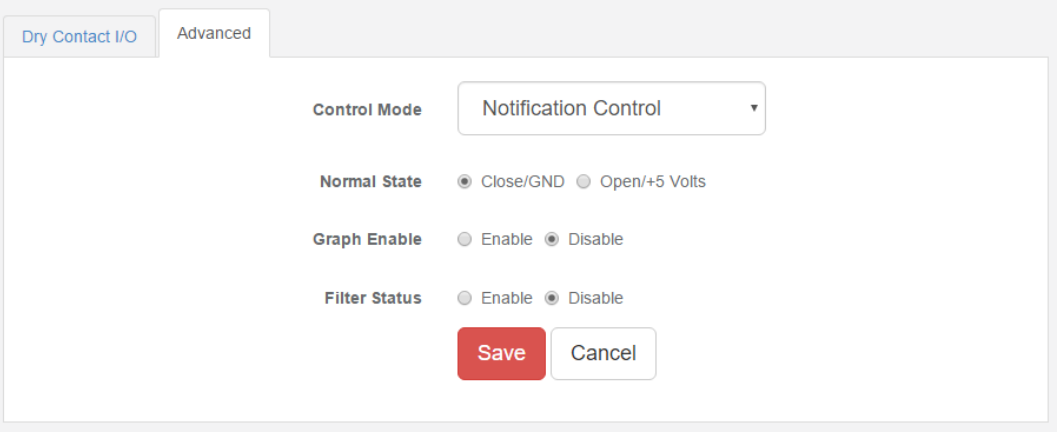

Then you'll be able to choose the **Notification Control** mode in the **Advanced** tab.

#### <span id="page-7-0"></span>Email Action setup

You can use the Email Action to send a notification by email when a sensor reaches a certain threshold.

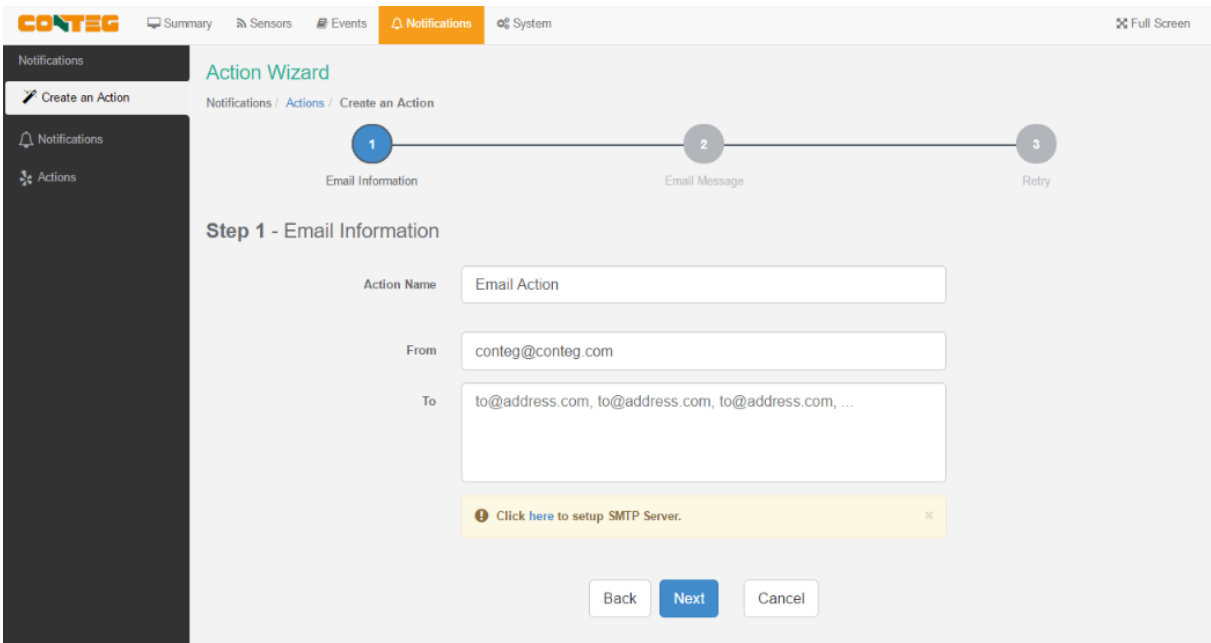

**Note**: The SMTP server settings needed to be configured on the unit, before this action works.

All email actions will use this SMTP server for sending emails.

You can find more information in the Introduction manual about how to set up the SMTP server on the System page although it's very straight-forward.

Either click on the link on the notice, or go to the **System/SMTP** page for the configuration.

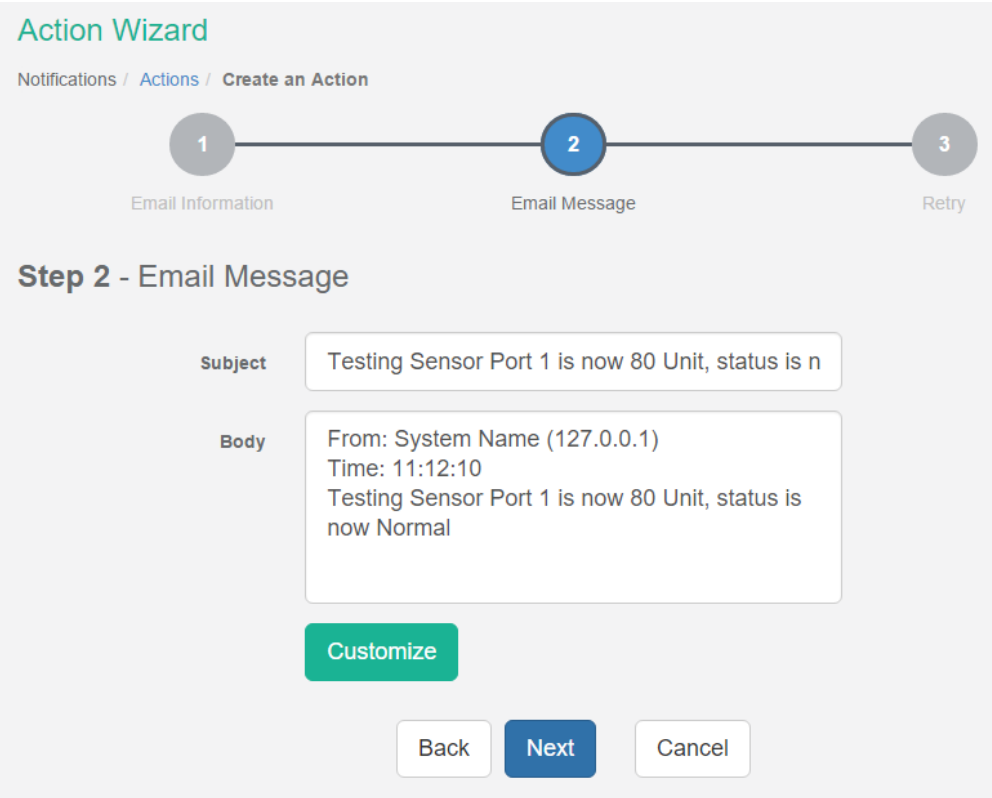

After clicking "**Next**" you will get a page where you can input the e-mail name and message. Press the "**Customize**" button and the fields will re-write in a format that will allow for an automated email that will display the sensor information.

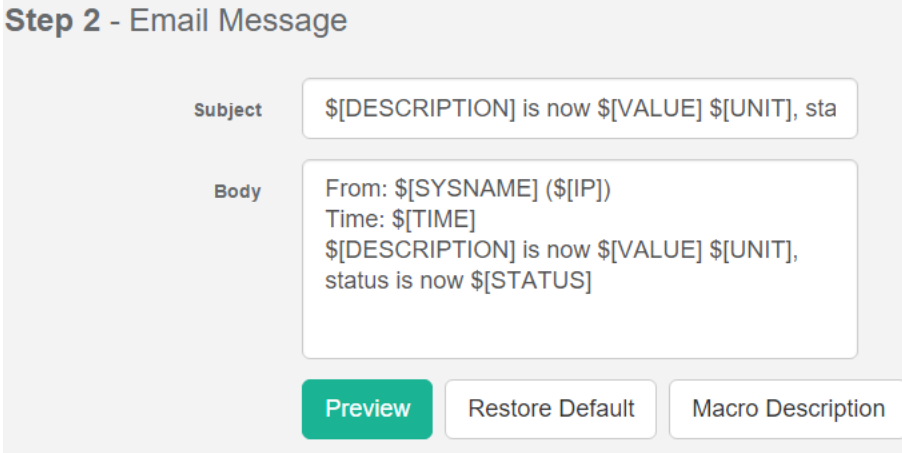

For all possible macro values (dynamic text values starting with \$) you can see a detailed list at the end of this manual.

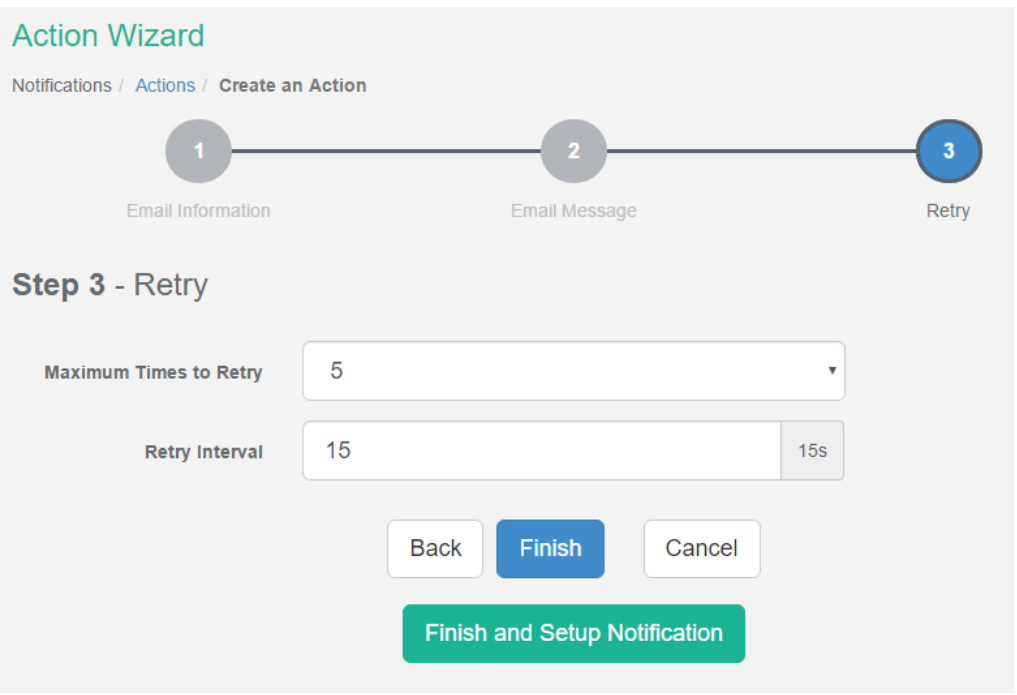

These parameters set the maximum number of times to send the email notification and the time interval between each notification.

If you click on the **Finish and Setup Notification** button, this will launch the **Link Notification Wizard** where you can use the new action for making a notification.

#### <span id="page-9-0"></span>Relay Action setup

You can use the Relay Action to control a relay when a sensor reaches a certain threshold.

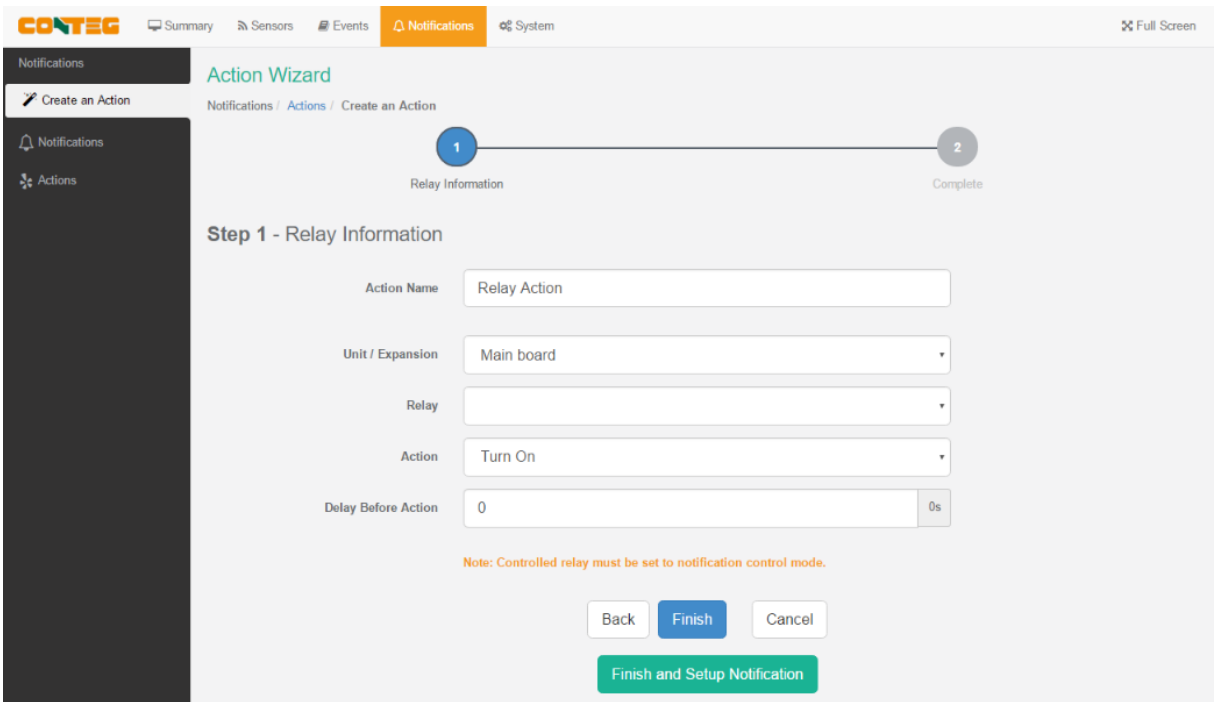

**Note**: The relay needs to be connected to the unit before it can be configured, and it needs to be set to **Notification Control** mode.

If you click on the **Finish and Setup Notification** button, this will launch the **Link Notification Wizard** where you can use the new action for making a notification.

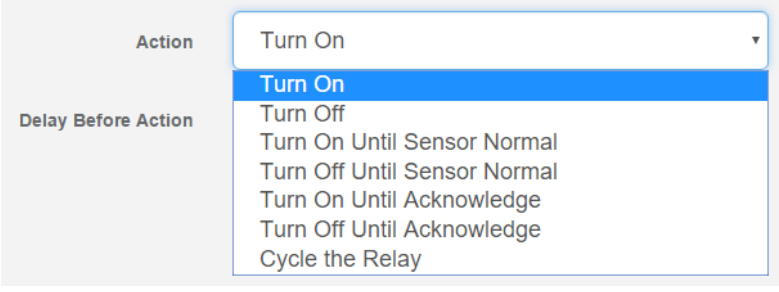

You'll have the following options for controlling the relay with the action:

If you click on the **Finish and Setup Notification** button, this will launch the **Link Notification Wizard** where you can use the new action for making a notification.

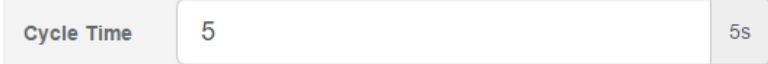

If you choose to cycle the relay, you can specify the cycle time.

You'll need to have the Relay sensor in **Notification Control** mode from the **Sensors** page as shown below:

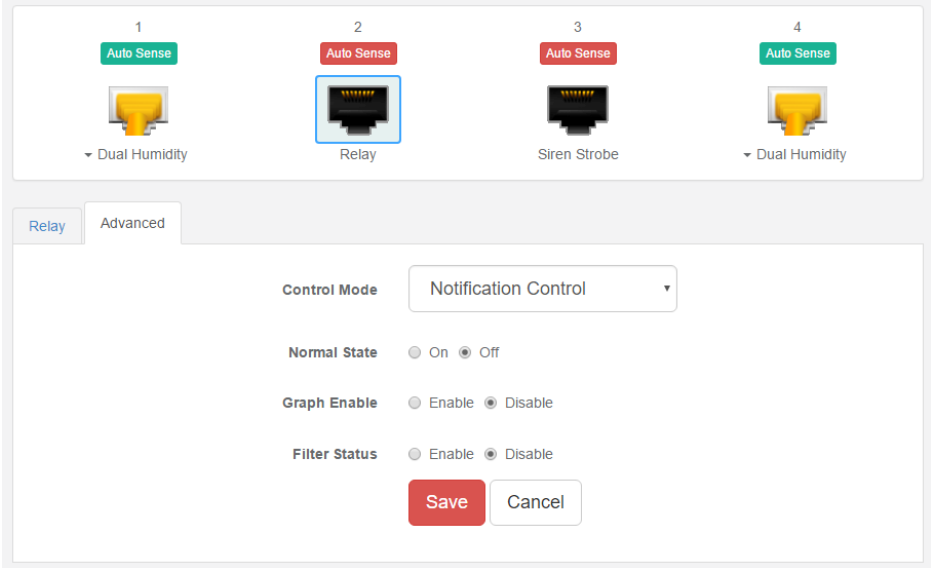

You'll be able to choose the **Notification Control** mode in the **Advanced** tab.

<span id="page-11-0"></span>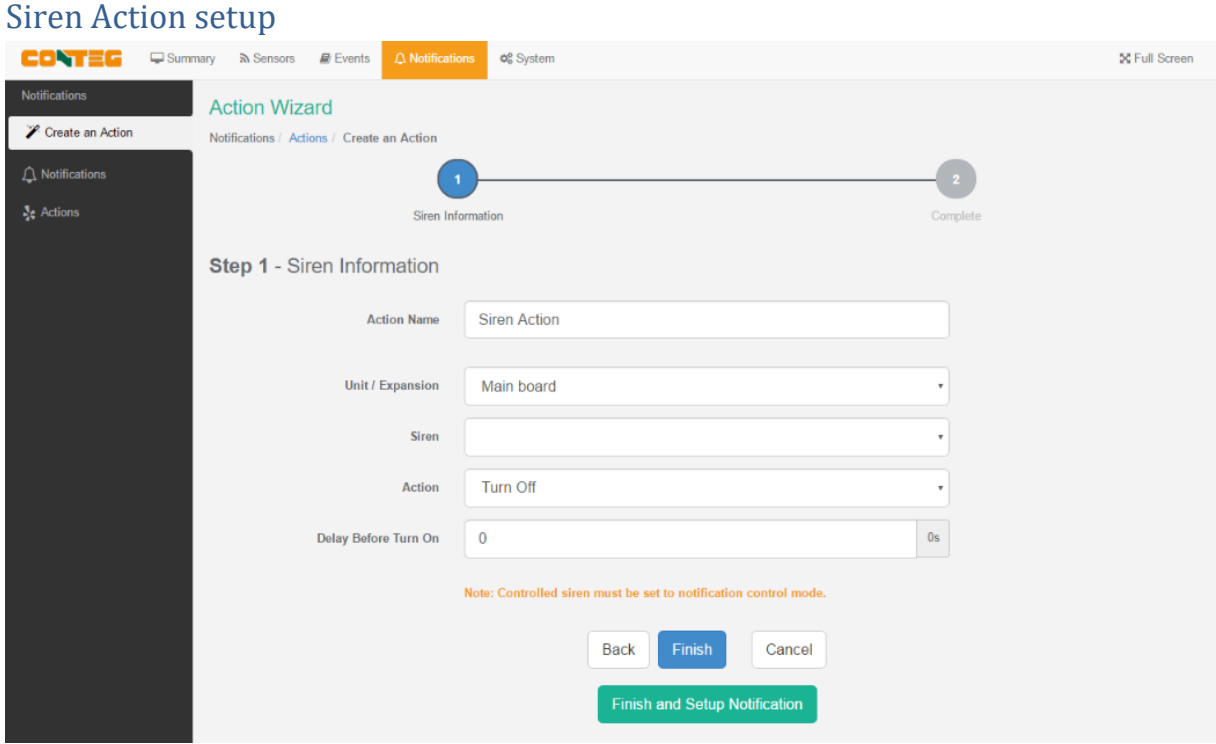

**Note**: The siren needs to be connected to the unit before it can be configured, and it needs to be set to **Notification Control** mode.

You'll have the following options for controlling the siren with the action:

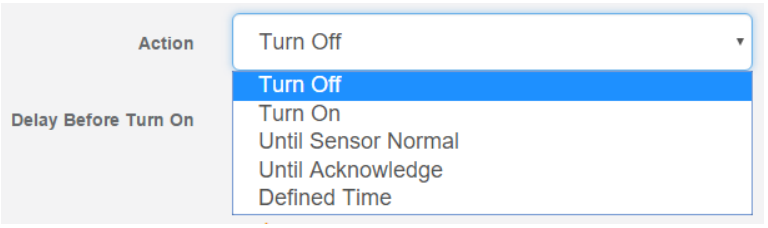

If you choose Defined Time, you can specify the time in seconds for how long the siren should be turned on.

You'll need to have the Siren sensor in **Notification Control** mode from the **Sensors** page as shown below:

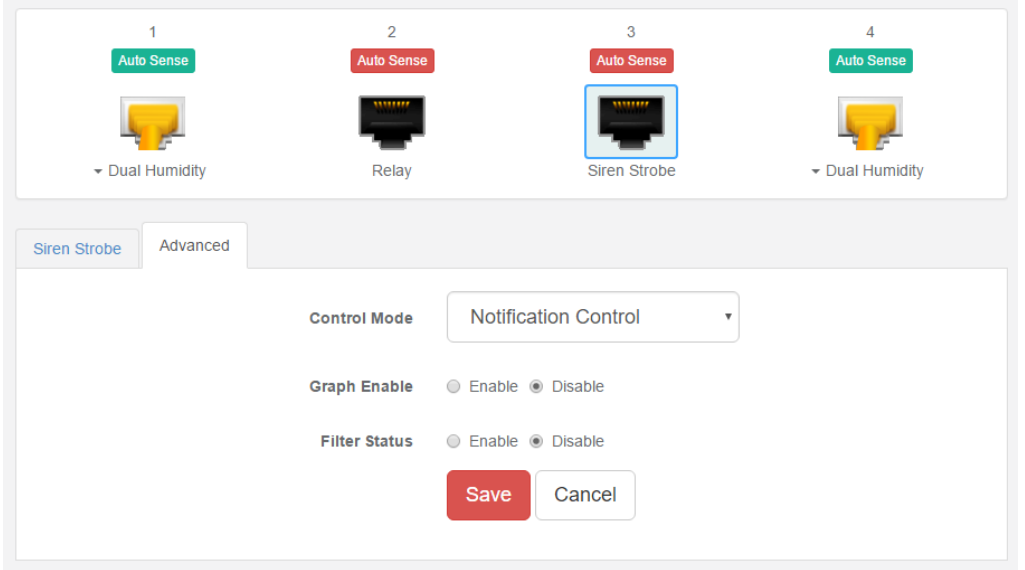

You'll be able to choose the **Notification Control** mode in the **Advanced** tab.

#### <span id="page-12-0"></span>SMS Action setup (RAMOS PLUS GSM only)

You can use the SMS Action to send a notification by SMS when a sensor reaches a certain threshold.

The unit can send an SMS, or Voice alert to many different phone numbers, but you can specify only one phone number per action when setting it up. However, please keep in mind that both the SMS and the dial up actions such as Voice will call to the first number, then after sending to this number, it will call to the second number and so on. So, if you have many numbers in the call list, it will take that much more time to finish sending the SMS or dial up Voice call alerts.

**Note**: The internal modem module is needed to be connected and set up for this action.

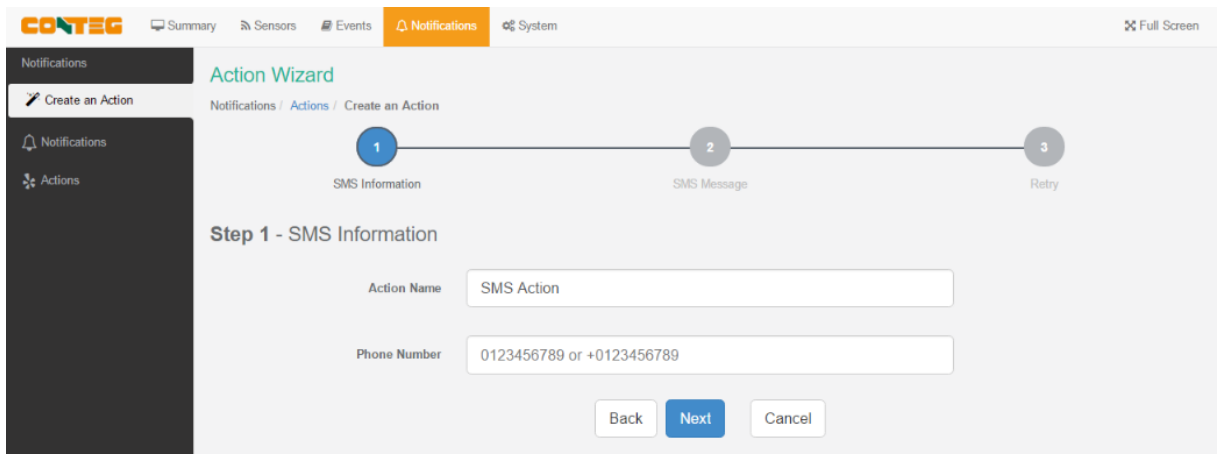

After typing in your phone number, click **Next**.

You can specify only one phone number per action.

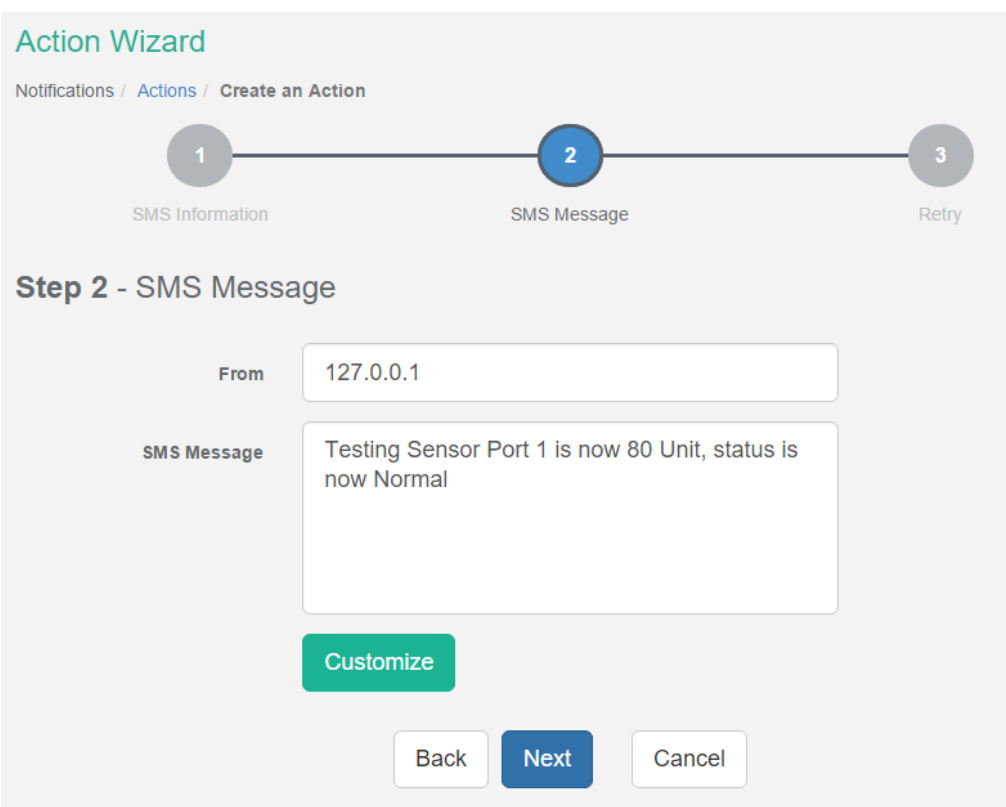

After clicking "**Next**" you will get a page where you can input the SMS message. Press the "**Customize**" button and the fields will re-write in a format that will allow for an automated SMS that will display the sensor information.

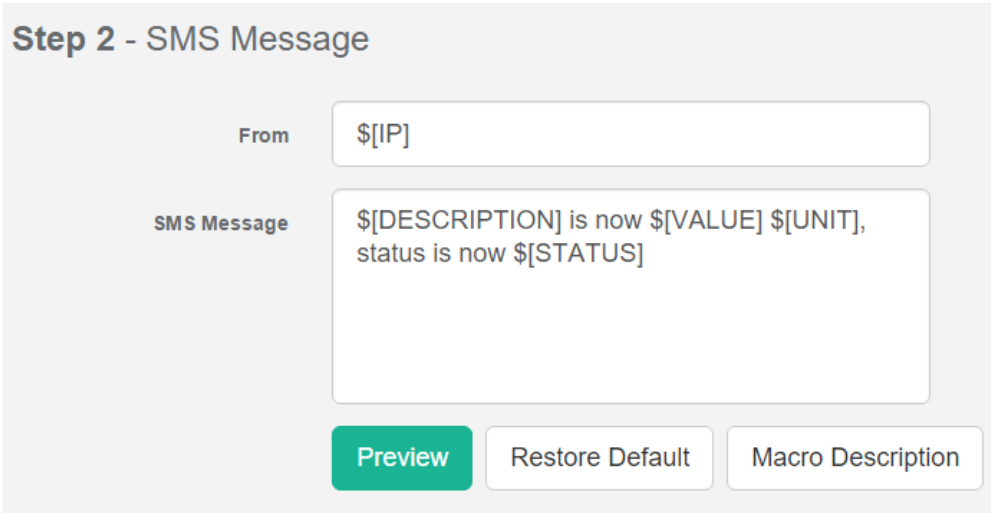

For all possible macro values (dynamic text values starting with \$) you can see a detailed list at the end of this manual.

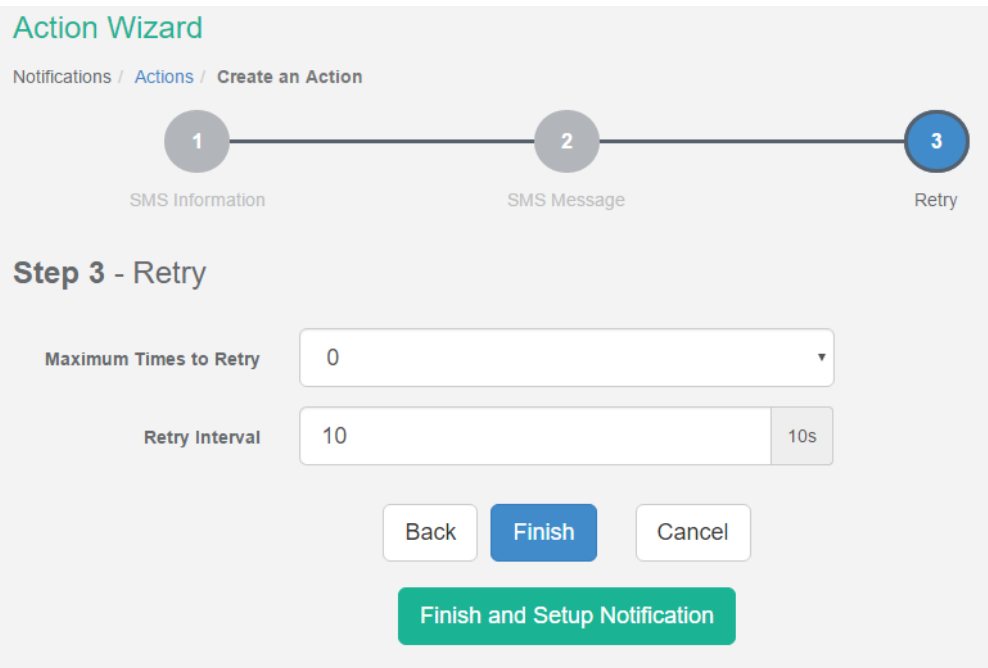

These parameters set the maximum number of times to send the SMS notification and the time interval between each notification.

If you click on the **Finish and Setup Notification** button, this will launch the **Link Notification Wizard** where you can use the new action for making a notification.

#### <span id="page-14-0"></span>Troubleshooting the SMS Action

If you are having trouble sending the SMS alerts, please go through the check list below. Also, try moving the modem's antenna to a slightly different location.

Test the SIM card on mobile phone: verity the account is active, has adequate credit for making phone calls and that the PIN code is disabled.

Ensure the SIM card is properly inserted in the modem's slot. Inserting and removing the SIM is only possible while the unit is powered off; otherwise you can damage the SIM or the unit.

#### <span id="page-14-1"></span>SNMP Trap Action setup

You can use the SNMP Trap Action to send a notification (Trap message) to your SNMP Trap Receiver server when a sensor reaches a certain threshold.

<span id="page-15-0"></span>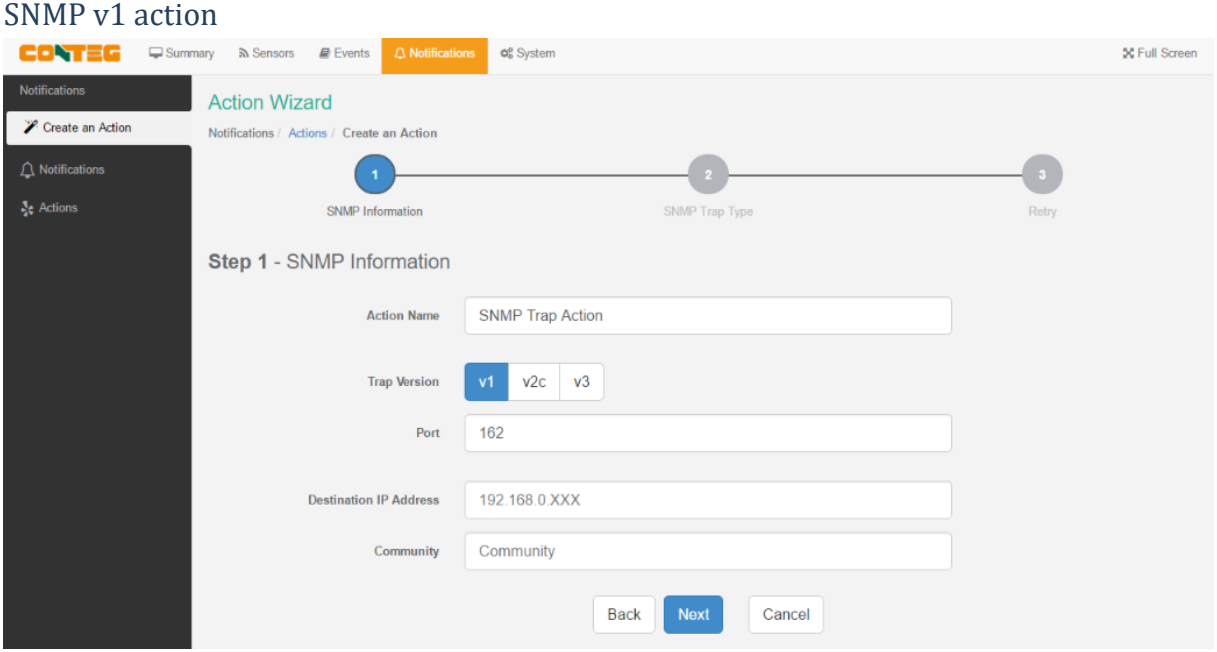

Enter your Destination IP Address and Community; the default SNMP port is automatically selected.

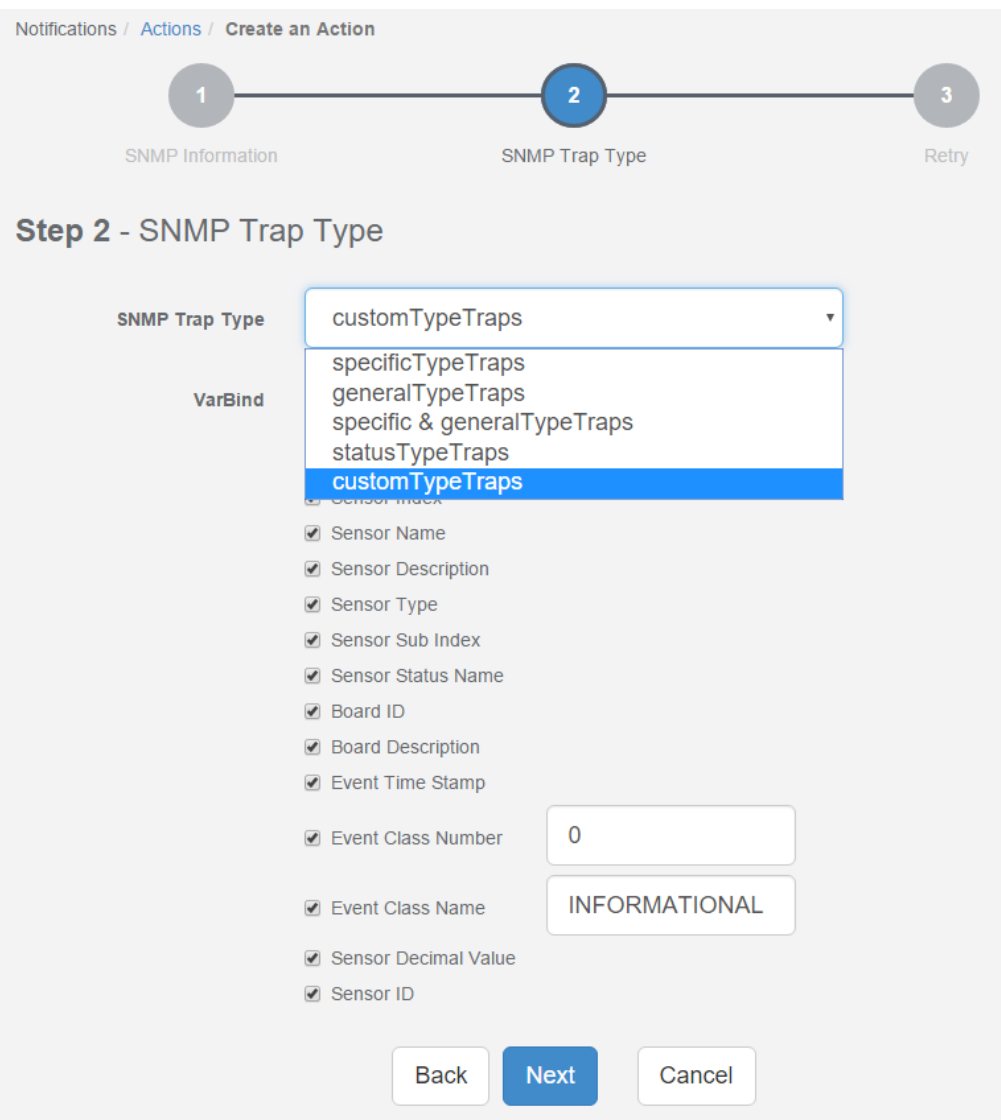

A different trap message is sent for each sensor type such as temperature, humidity, and switch.

The trap messages include *VarBind* fields that include the current sensor status (Normal, Critical High, Warning High, Critical Low, Warning Low, and sensorError), the current sensor value, the level exceeded, the sensor index, the sensor name, and the sensor description.

You can enable or disable specific fields if you choose the *customType Traps* from the drop-down list.

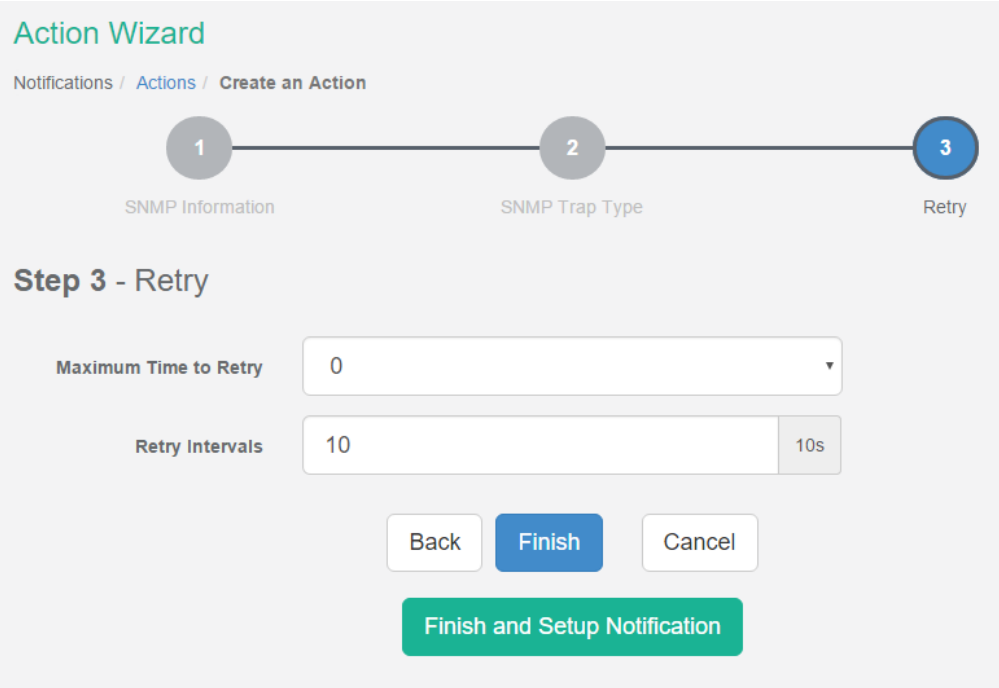

These parameters set the maximum number of times to send the trap notification and the time interval between each notification.

If you click on the **Finish and Setup Notification** button, this will launch the **Link Notification Wizard** where you can use the new action for making a notification.

<span id="page-17-0"></span>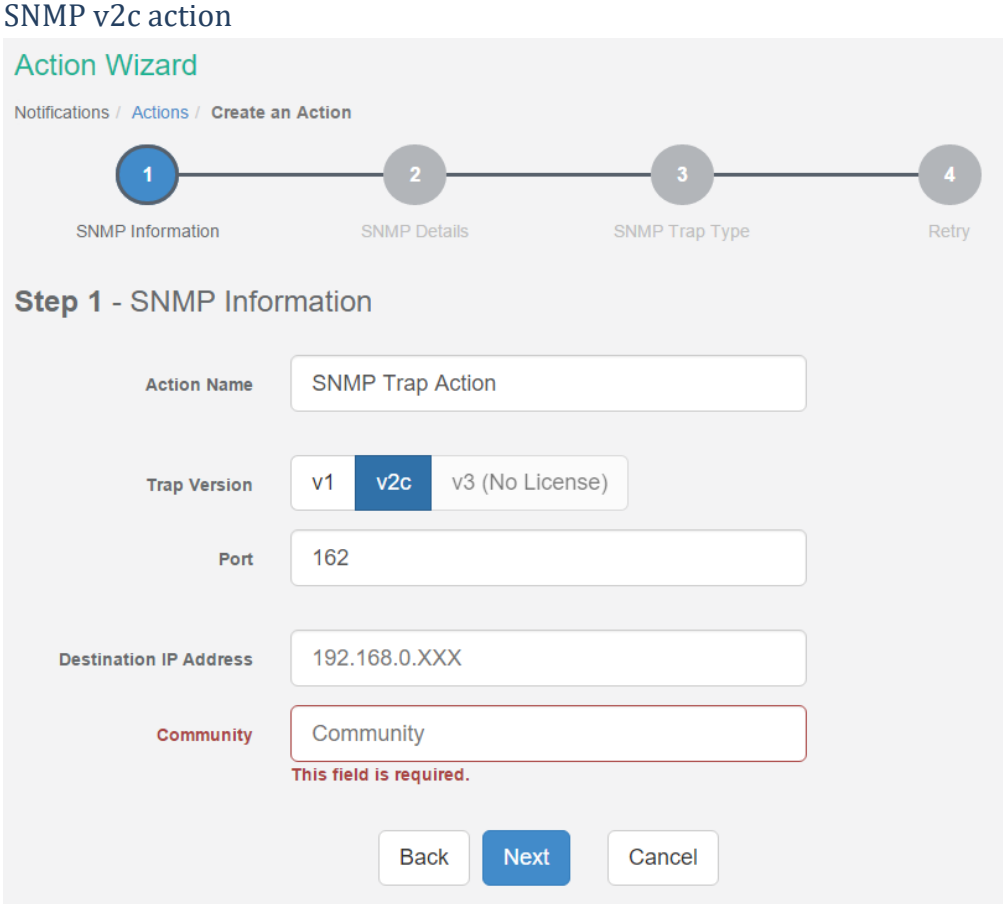

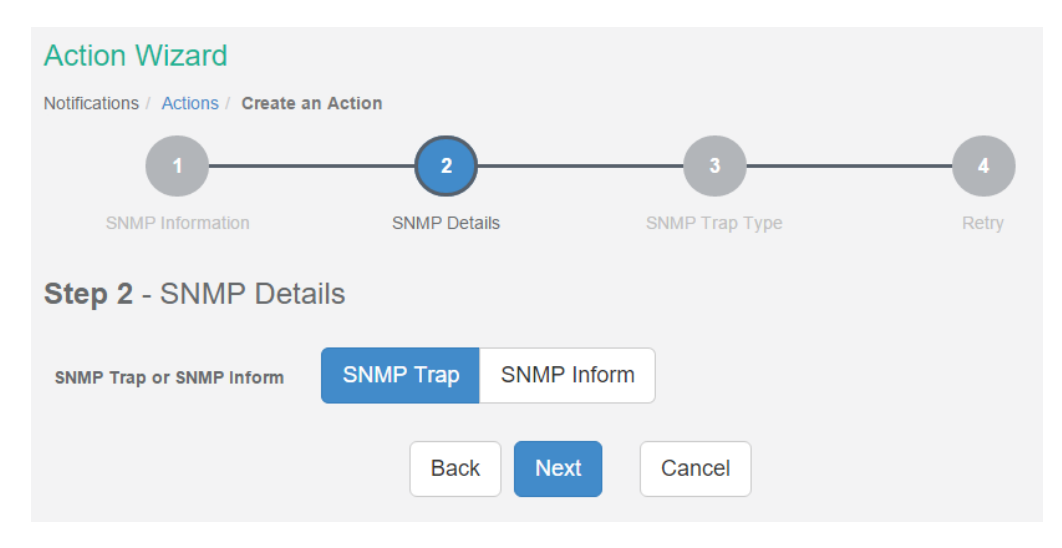

Enter your Destination IP Address and Community; the default SNMP port is automatically selected.

You can choose the packet to be sent between SNMP Trap or Inform packet.

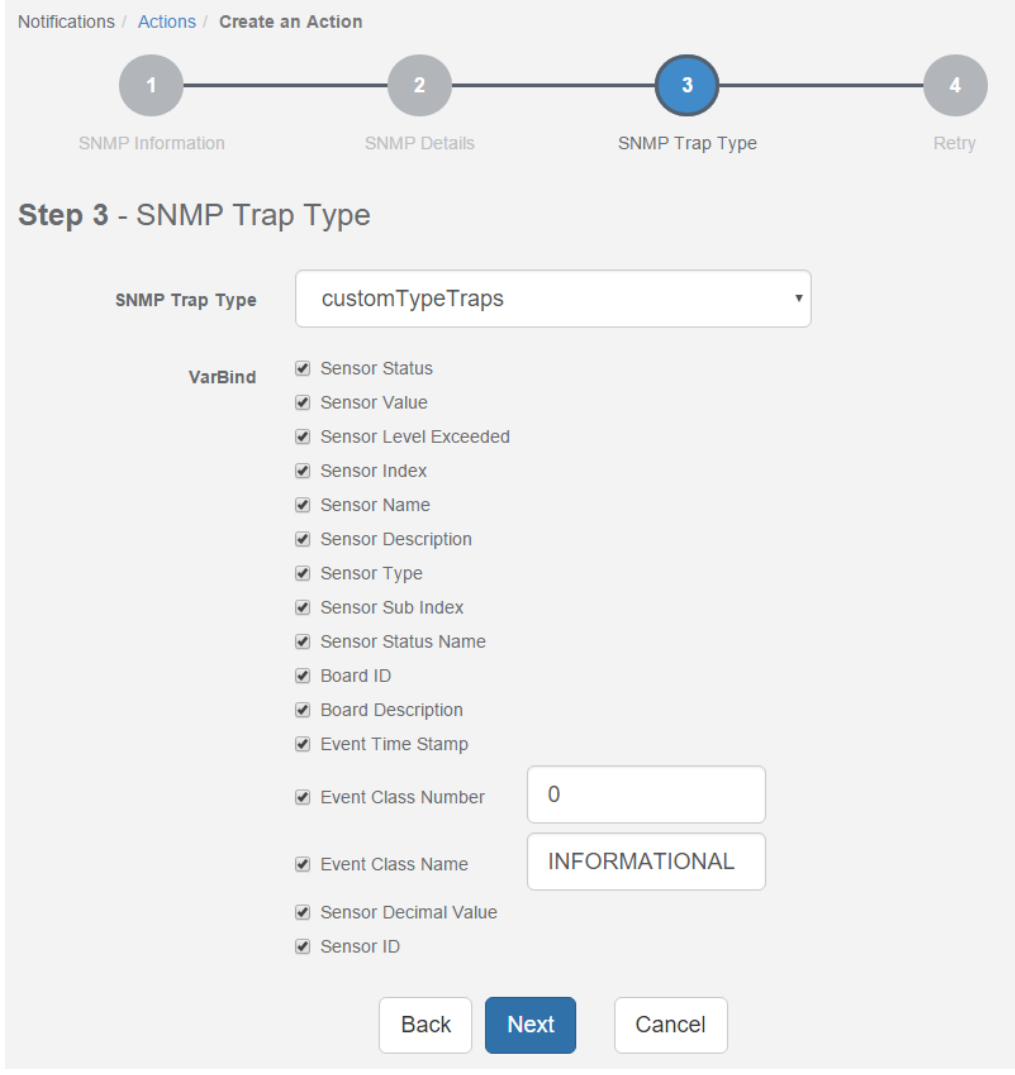

A different trap message is sent for each sensor type such as temperature, humidity, and switch.

The trap messages include *VarBind* fields that include the current sensor status (Normal, Critical High, Warning High, Critical Low, Warning Low, and sensorError), the current sensor value, the level exceeded, the sensor index, the sensor name, and the sensor description.

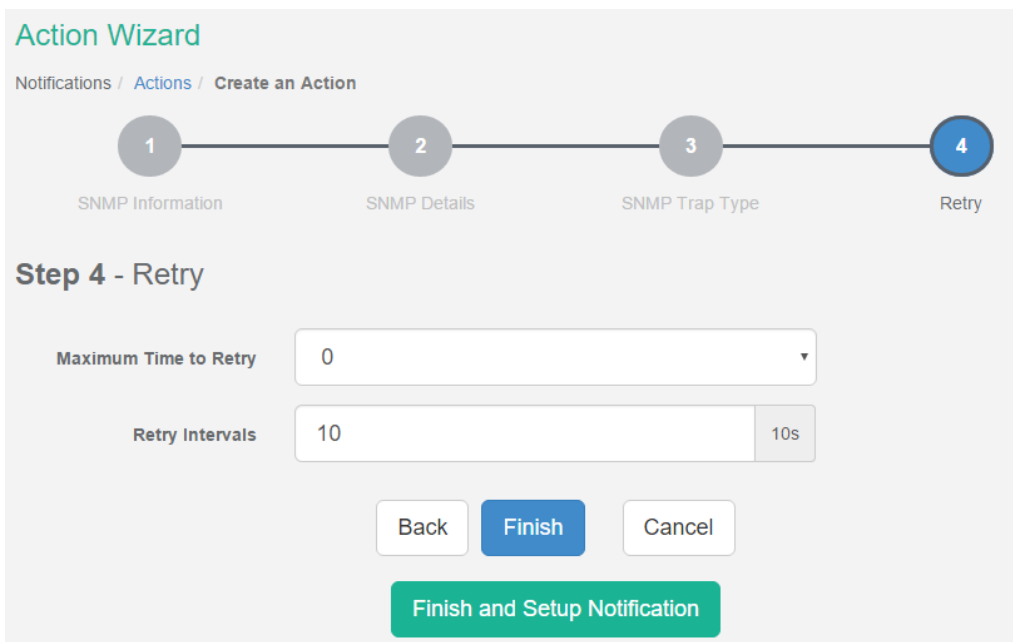

You can enable or disable specific fields if you choose the *customType* Traps from the drop-down list.

These parameters set the maximum number of times to send the trap notification and the time interval between each notification.

If you click on the **Finish and Setup Notification** button, this will launch the **Link Notification Wizard** where you can use the new action for making a notification.

#### <span id="page-19-0"></span>SNMP v3 action

Only SNMPv3 provides secure SNMP communication. The previous versions are considered unsecure and unencrypted.

This feature requires a separate license. You can read more details about the licensing in the Introduction manual. **SNMPv3 license is included.**

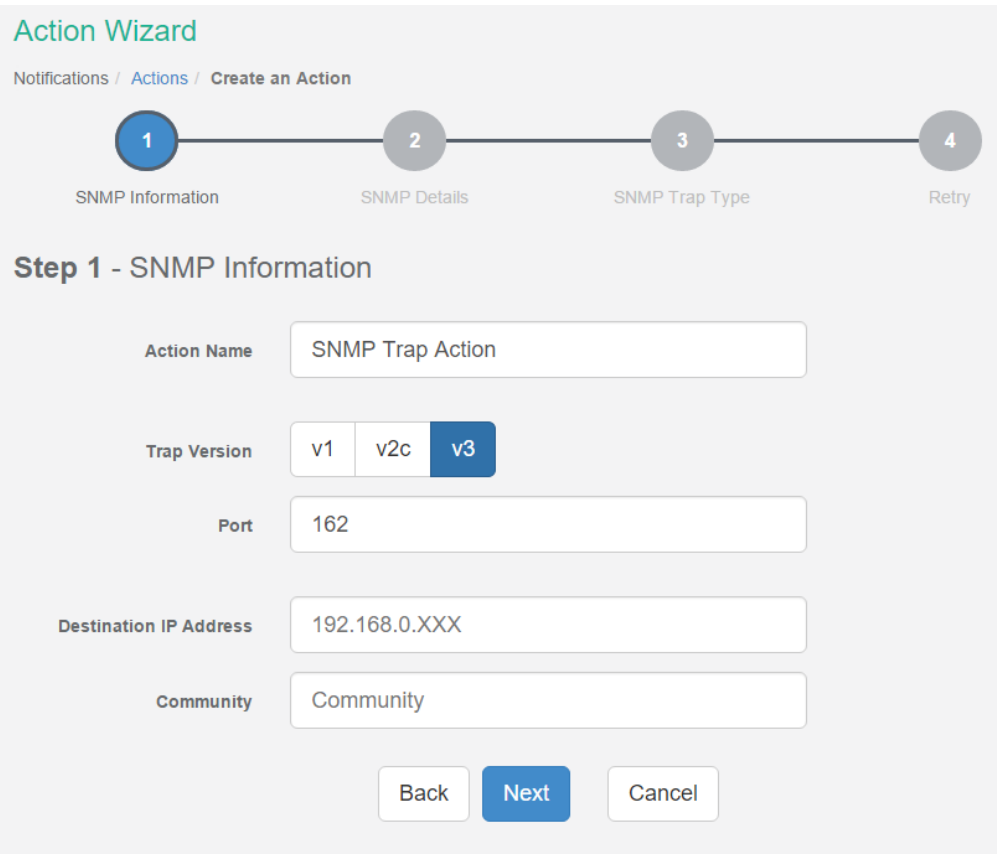

Enter your Destination IP Address and Community; the default SNMP port is automatically selected.

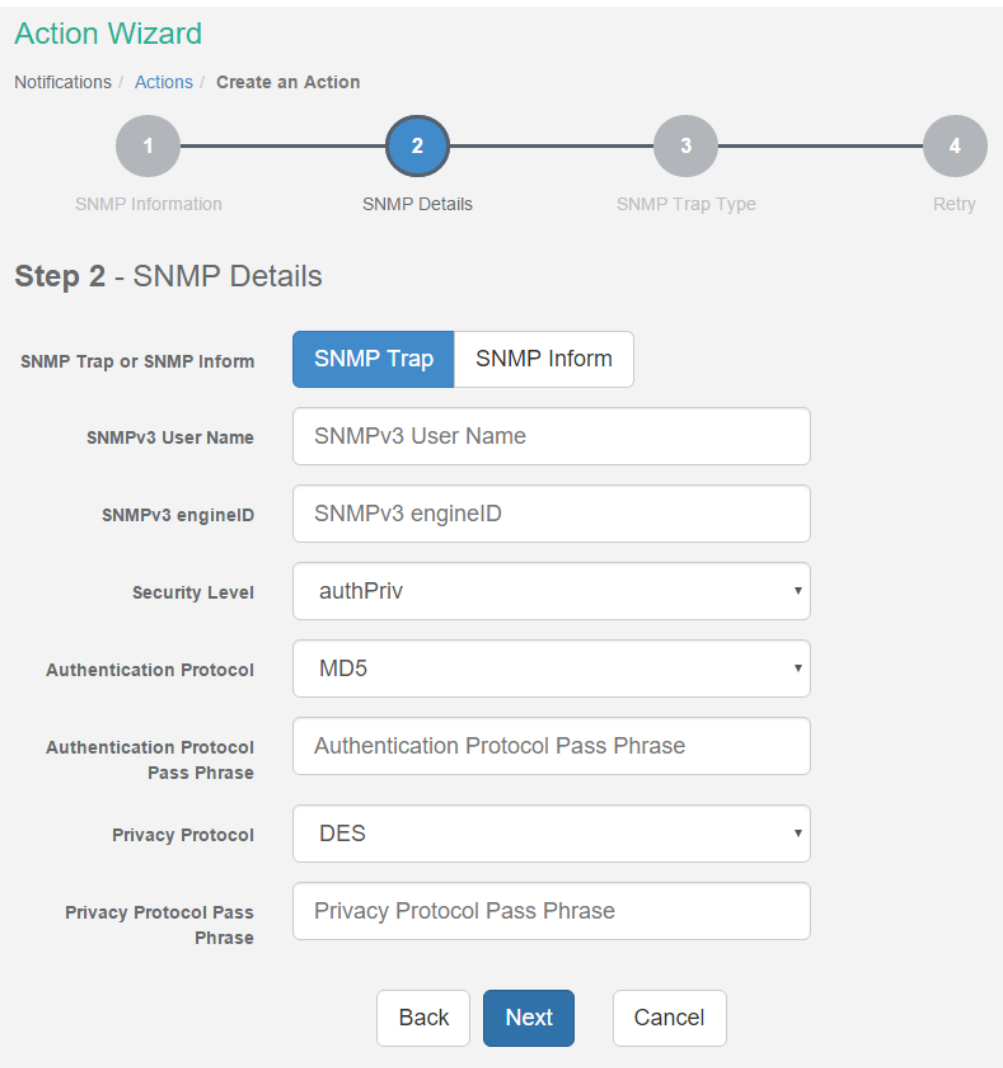

You can choose the packet to be sent between SNMP Trap or Inform packet.

Configure the settings for authentication, and access privileges.

Below we'll give a quick description of each setting:

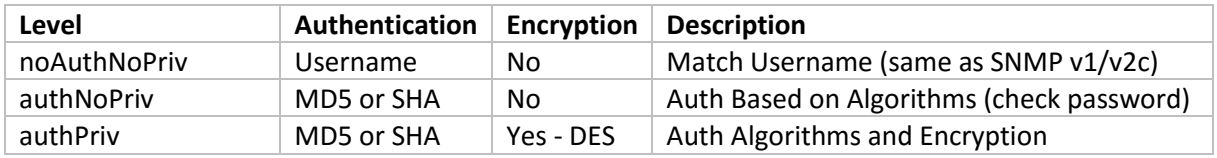

Basically if you select **noAuthNoPriv** then the setup will be the same as with SNMP v1 and v2c versions: authentication is only checked by unencrypted username.

**authNoPriv** will provide password protection but no encryption.

**authPriv** provides encrypted username and password protection.

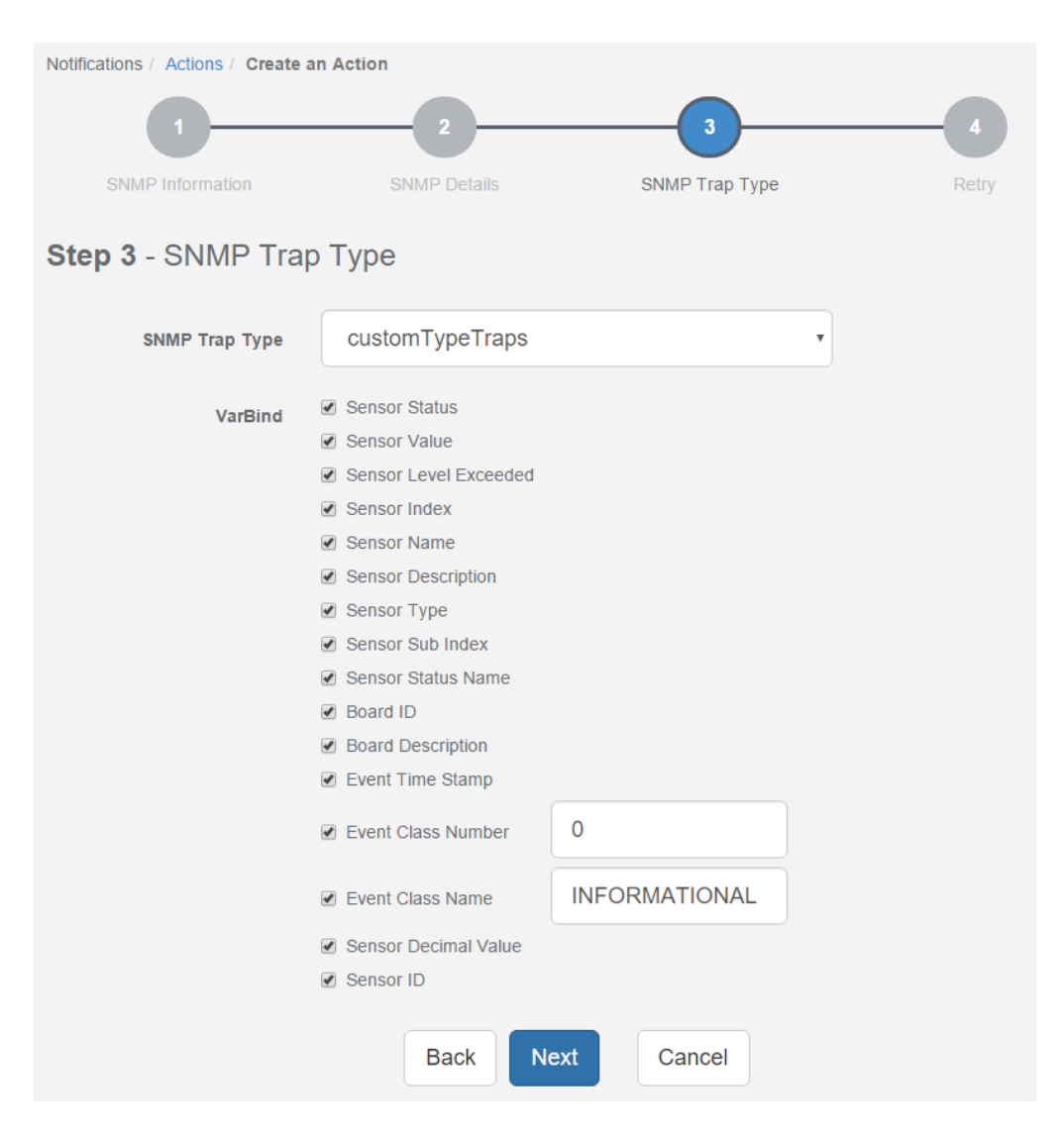

A different trap message is sent for each sensor type such as temperature, humidity, and switch.

The trap messages include *VarBind* fields that include the current sensor status (Normal, Critical High, Warning High, Critical Low, Warning Low, and sensorError), the current sensor value, the level exceeded, the sensor index, the sensor name, and the sensor description.

You can enable or disable specific fields if you choose the *customType* Traps from the drop-down list.

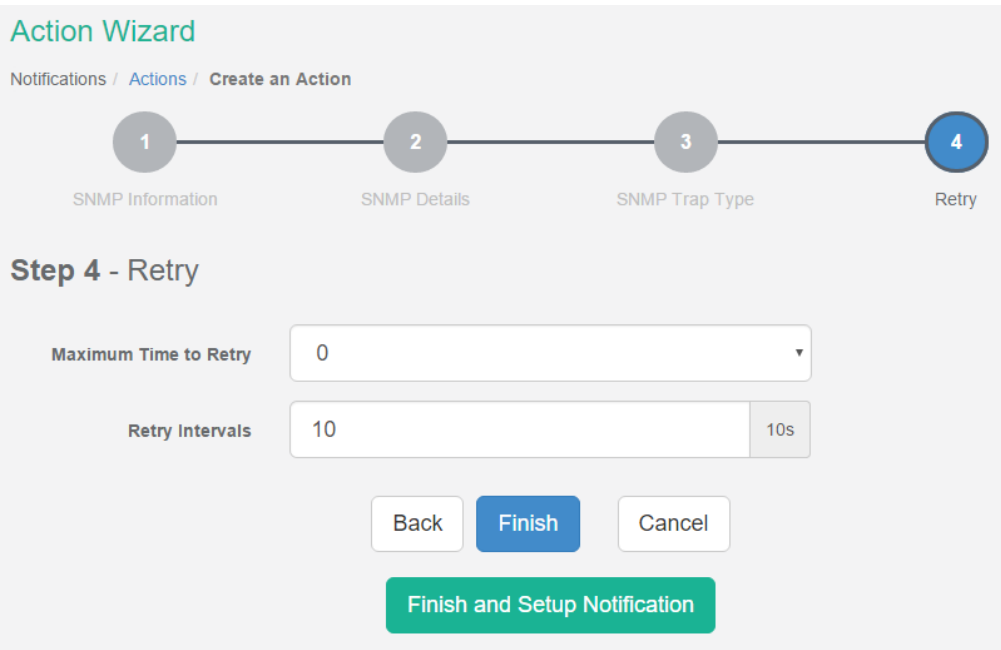

These parameters set the maximum number of times to send the trap notification and the time interval between each notification.

If you click on the **Finish and Setup Notification** button, this will launch the **Link Notification Wizard** where you can use the new action for making a notification.

#### <span id="page-23-0"></span>Telephone Call Action setup

You can use the Telephone Call Action to send custom voice call alerts to your phone when a sensor reaches a certain threshold.

The unit can send an SMS, or Voice alert to many different phone numbers, but you can specify only one phone number per action when setting it up. However, please keep in mind that both the SMS and the dial up actions such as Voice will call to the first number, then after sending to this number, it will call to the second number and so on. So, if you have many numbers in the call list, it will take that much more time to finish sending the SMS or dial up Voice call alerts.

**Note**: The internal modem module is needed to be connected and set up for this action.

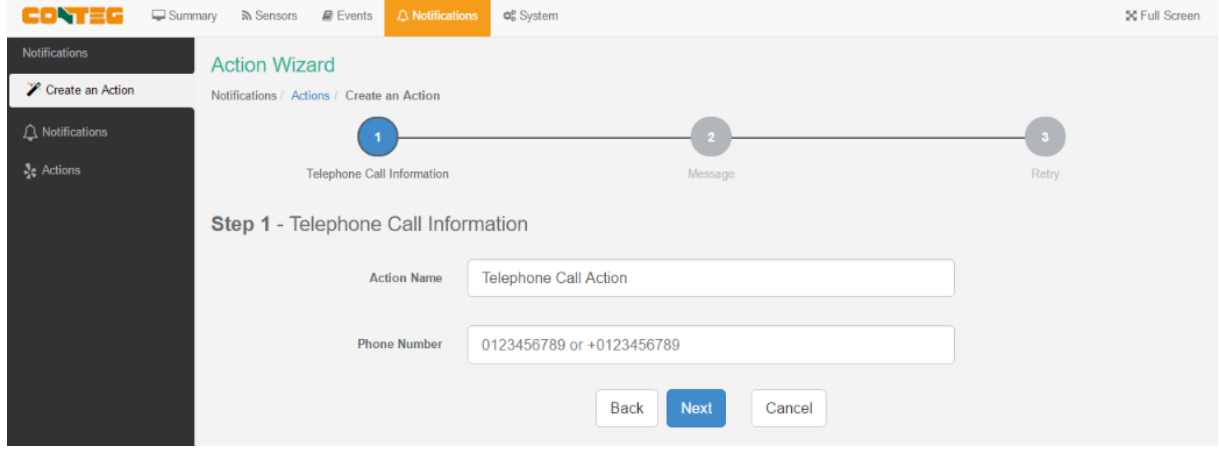

After typing in your phone number, click **Next**.

You can specify only one phone number per action.

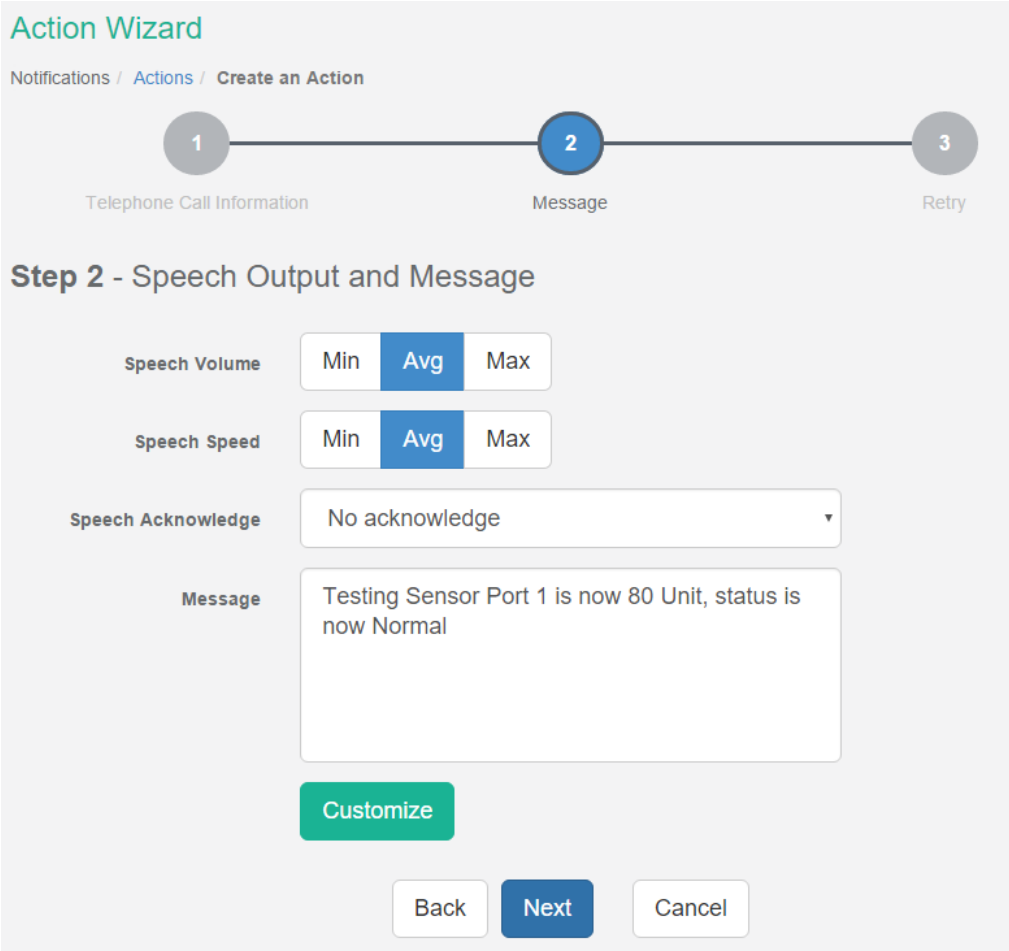

Now you can select the **volume** and **playback speed** for your phone call.

The call will be made by using a Text to Speech module.

You can also specify to have the call acknowledged:

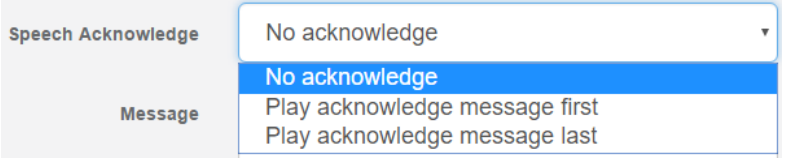

If Speech Acknowledgement is selected the user will be requested to dial 1 on their phone

when prompted in the call to confirm their acknowledgement.

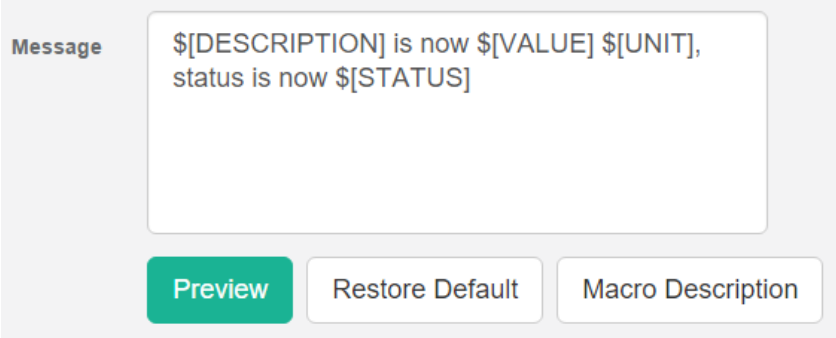

A preview of the message that will be read is displayed, which you may customize further. The sent message will include the details relevant to your sensor.

For all possible macro values (dynamic text values starting with \$) you can see a detailed list at the end of this manual.

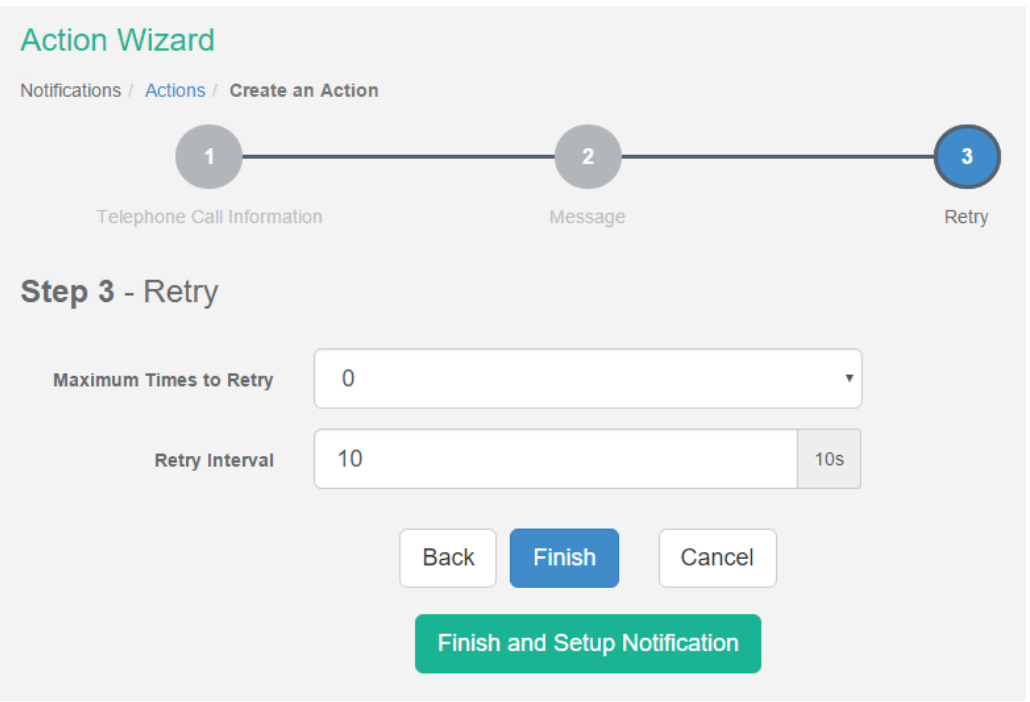

These parameters set the maximum number of times to send the call notification and the time interval between each notification.

If you click on the **Finish and Setup Notification** button, this will launch the **Link Notification Wizard** where you can use the new action for making a notification.

# <span id="page-26-0"></span>**Example notification setup: SMS Notification**

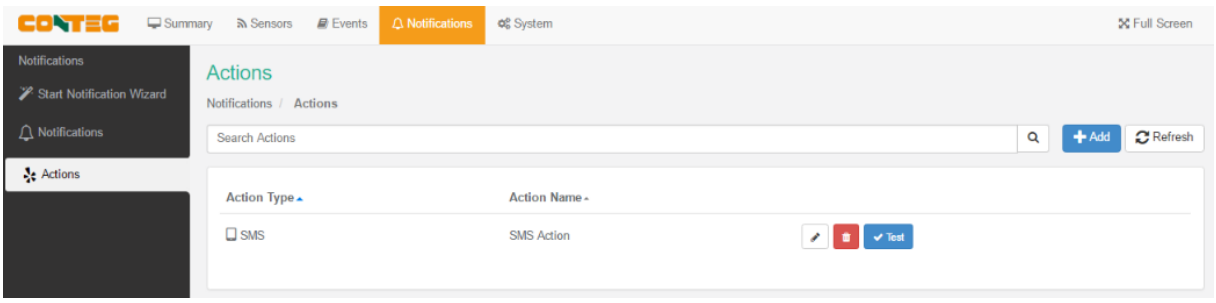

In our example we've set up an SMS action and we'll link that to notify us by SMS when the Humidity sensor's value reaches High Critical.

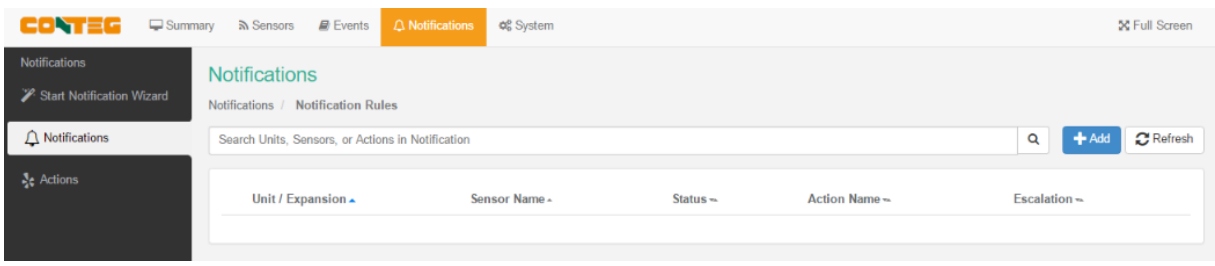

On the **Notifications** menu we click on **Add**.

This will start the **Link Notification Wizard**.

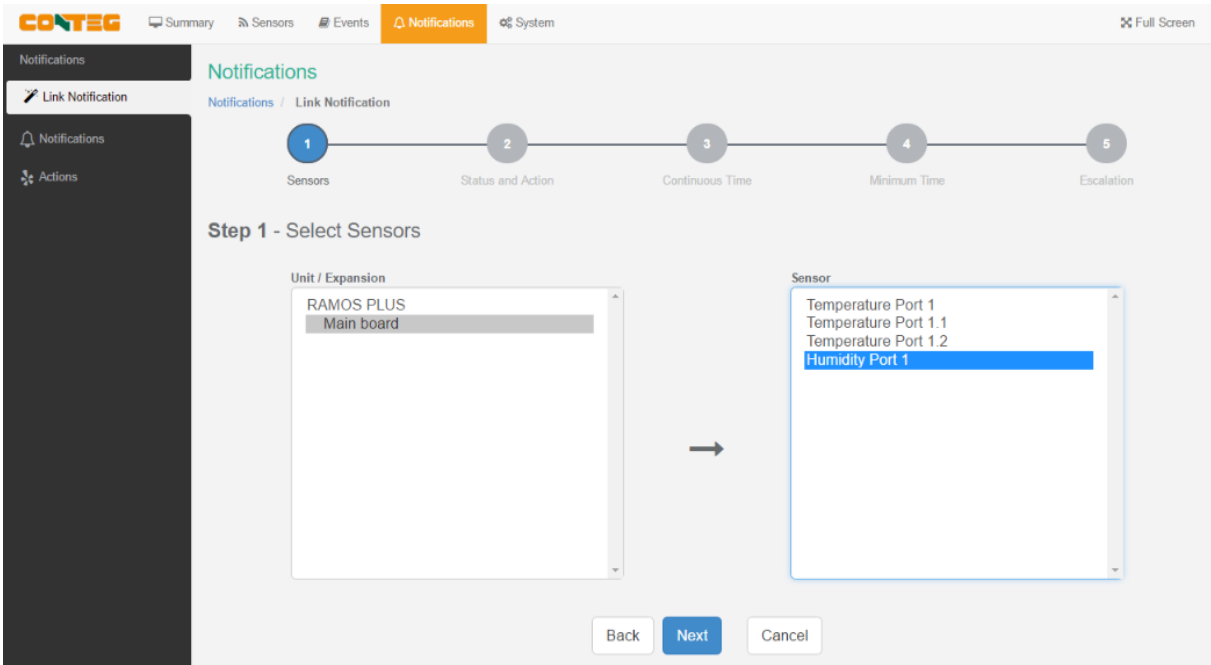

The first step is to select the sensor that we'll link the notification to.

You could also select multiple sensors for a single notification.

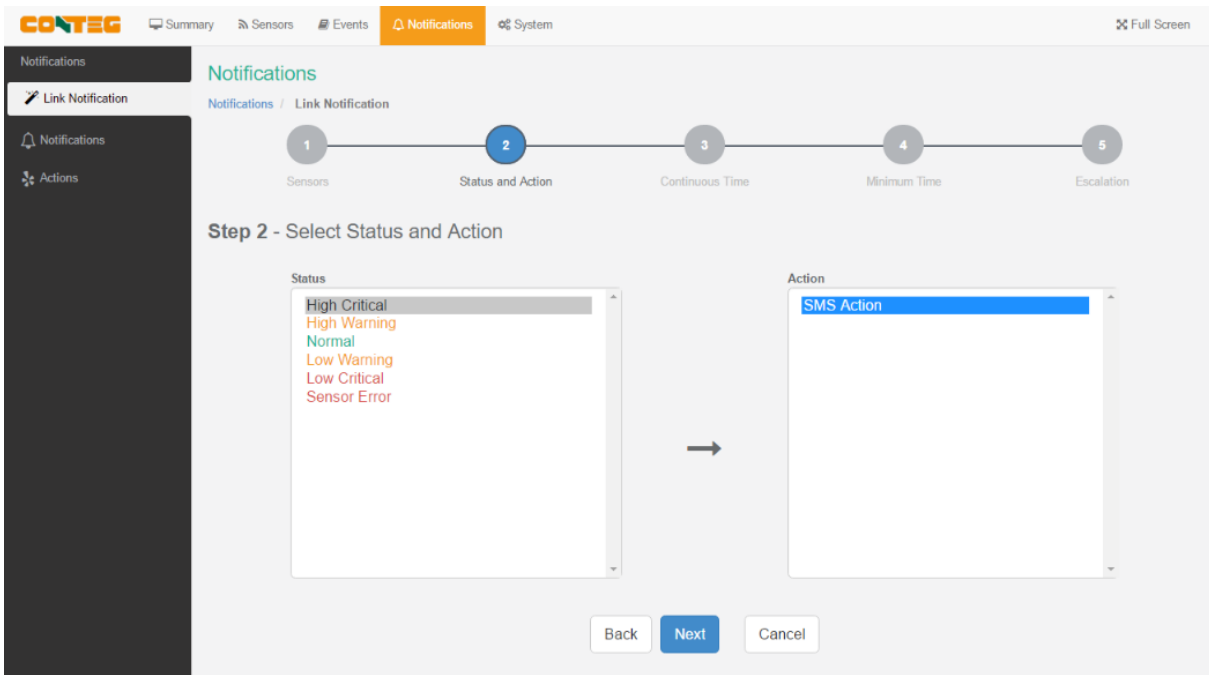

Next we choose the status *High Critical* for the sensor, and use the previously created SMS Action.

You could also select multiple statuses for a sensor by holding "**Ctrl**".

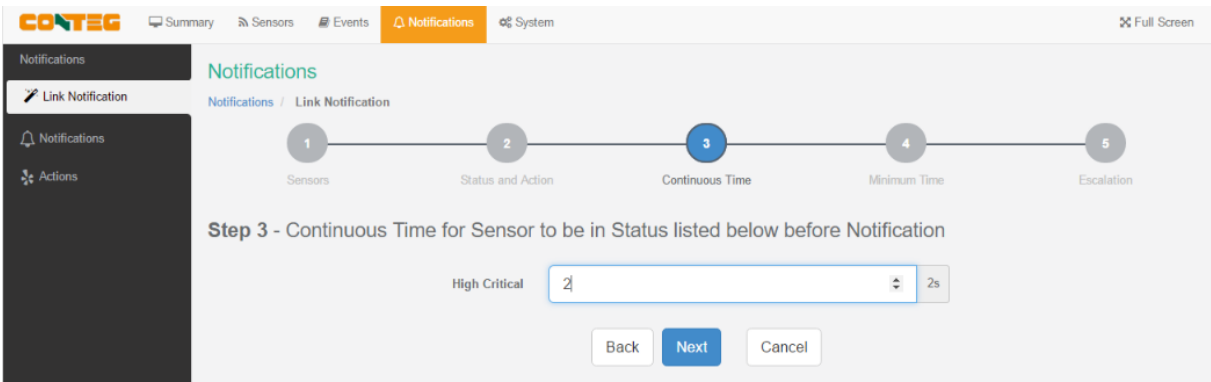

We set the continuous time as 2 seconds - this means the sensor's state has to remain at least 2 seconds in the chosen state before the notification runs.

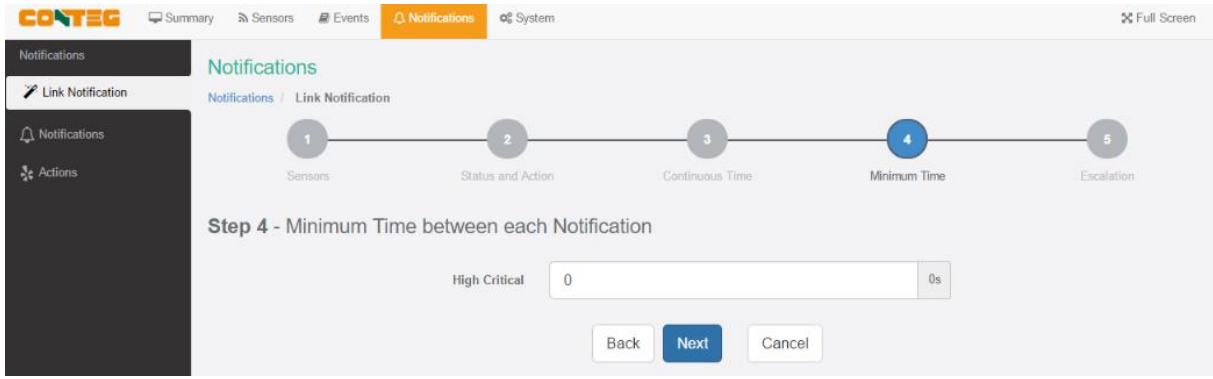

We don't use a minimum time between notifications (default value).

If you get multiple notifications of the same type, this option could help to reduce the frequency of them.

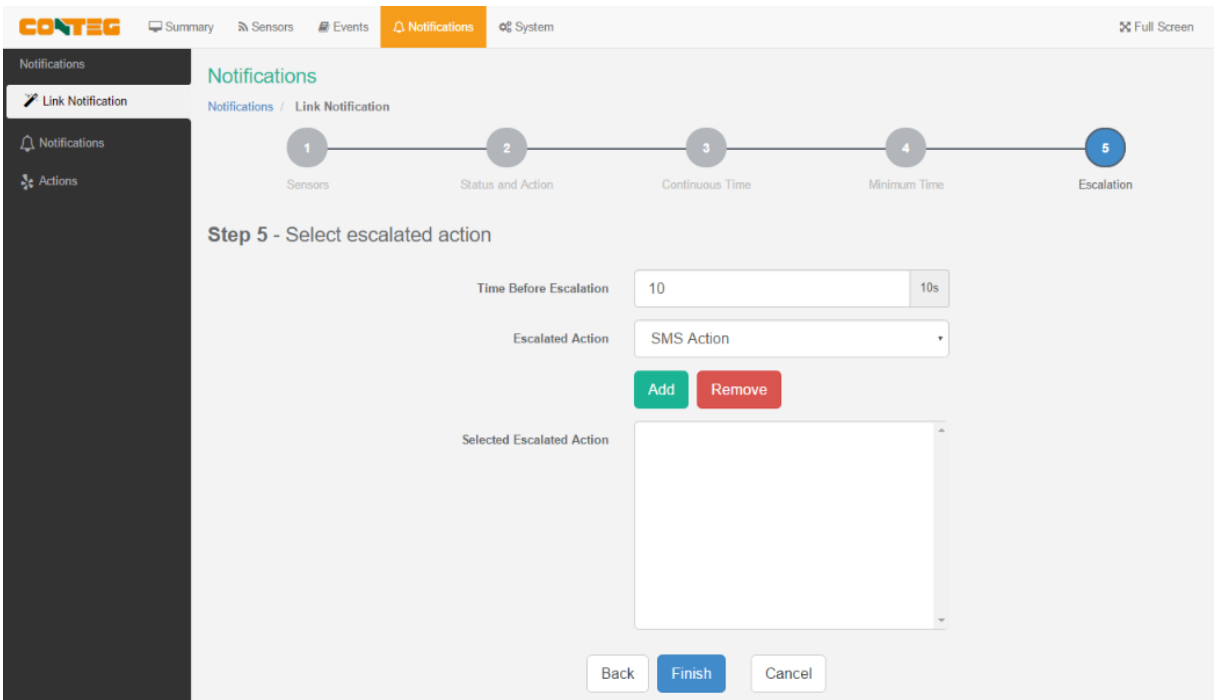

All actions have an option **Escalation**. With this you could specify additional actions to run after the initial action, with the specified time.

Use the **Add** and **Remove** buttons to add or remove escalated actions.

The maximum number of escalated actions is 10.

Note that the additional actions need to be created before you could select them.

In this example we won't use escalated action.

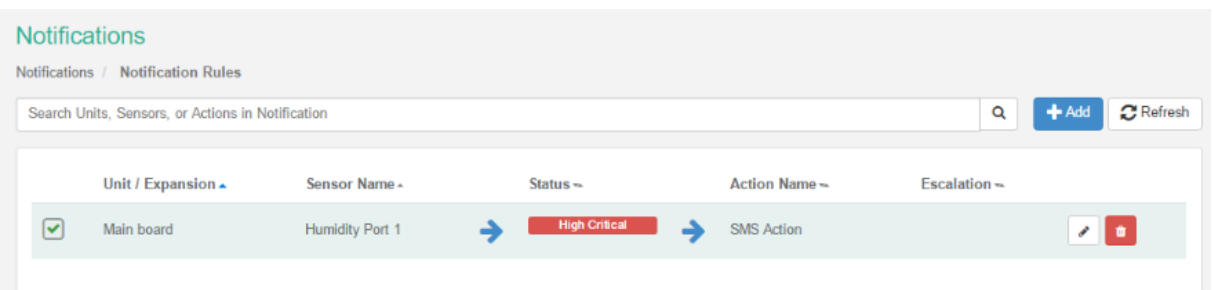

After the wizard has finished, you can view, edit or remove the completed notification in the **Notifications** menu.

#### <span id="page-28-0"></span>**Heartbeat Messages**

This feature allows you to set up periodical "keep alive" notifications task by email, SMS or SNMP Trap to indicate the unit is still working properly.

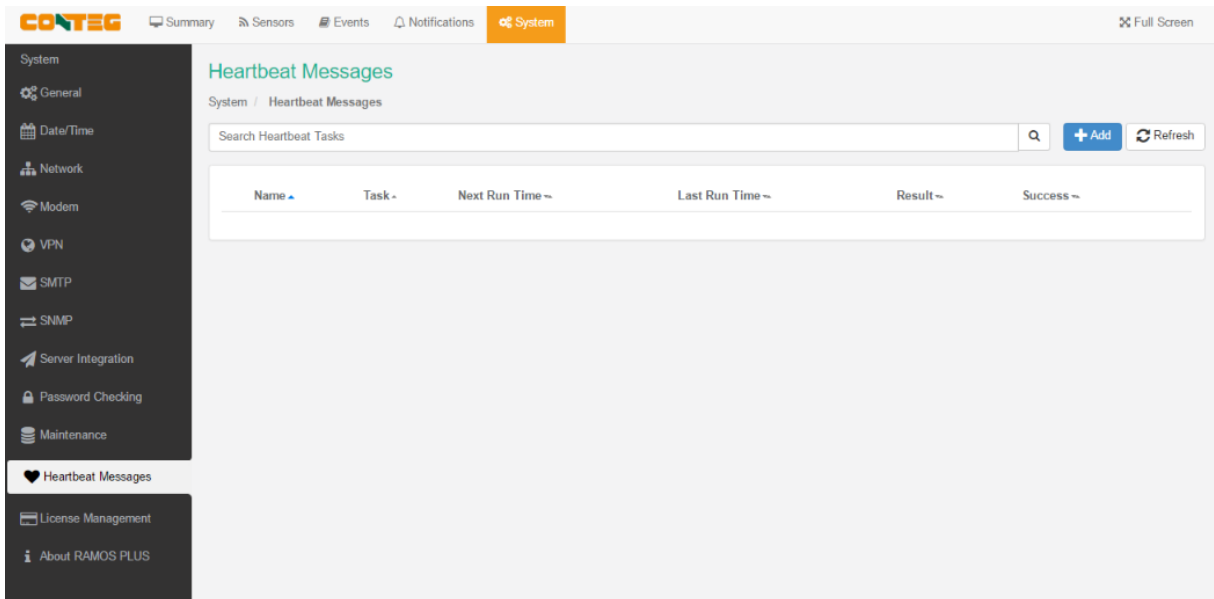

Navigate to **System/Heartbeat Messages** and click on the **Add** button to begin the wizard.

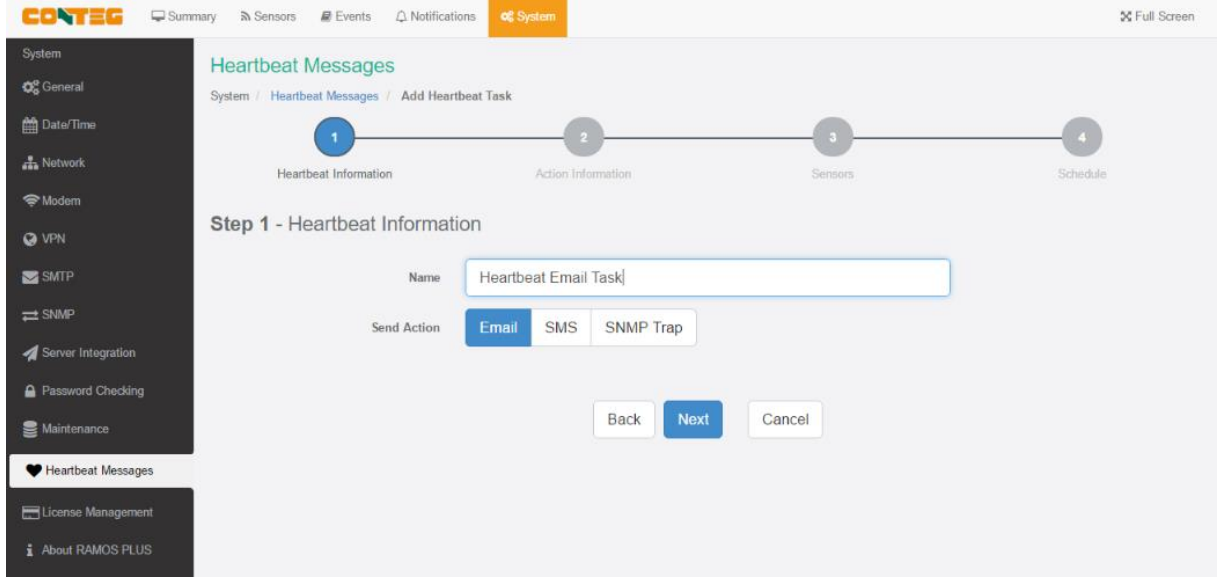

In the first step you can choose the type of the heartbeat notification, which can be Email, SMS or SNMP Trap. In our example we'll use **Email notification**.

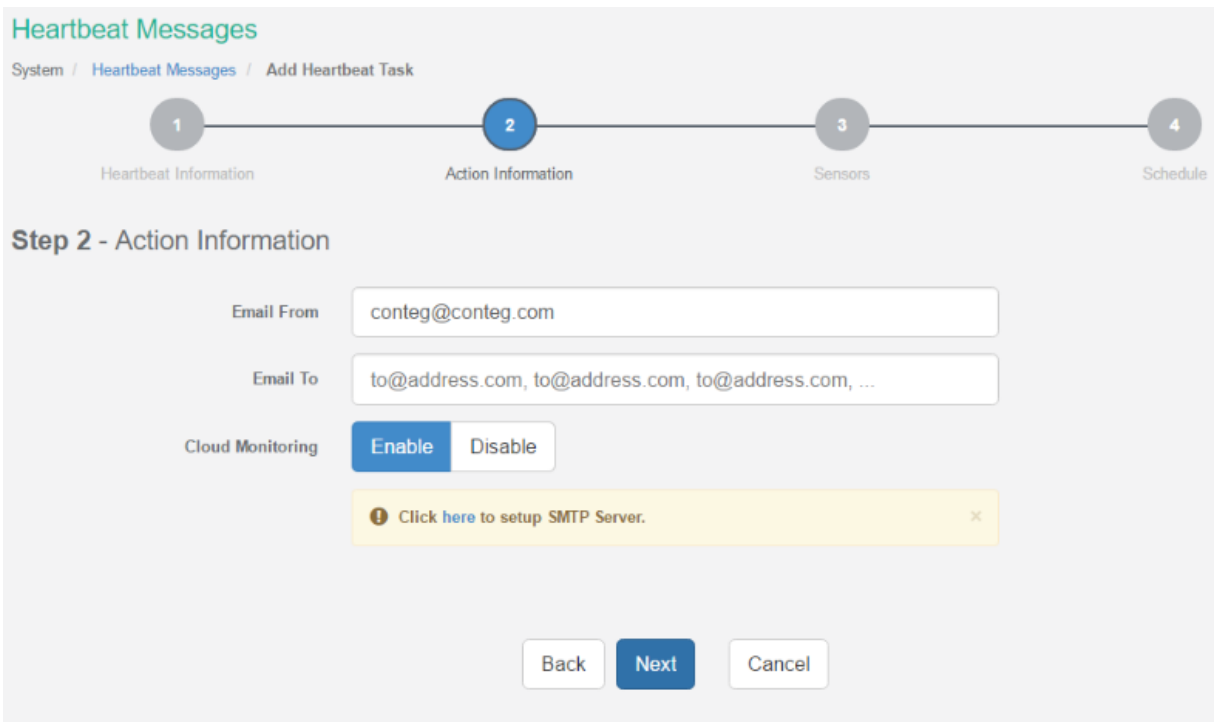

Choose the recipients of the action. If you haven't yet set up the SMTP server options, you'll be asked to do so.

If you choose SMS action in the previous step, then you'll need to fill in a phone number here.

For the SNMP Trap you'll need to specify the SNMP options; see the SNMP Trap Action configuration in this manual for more help.

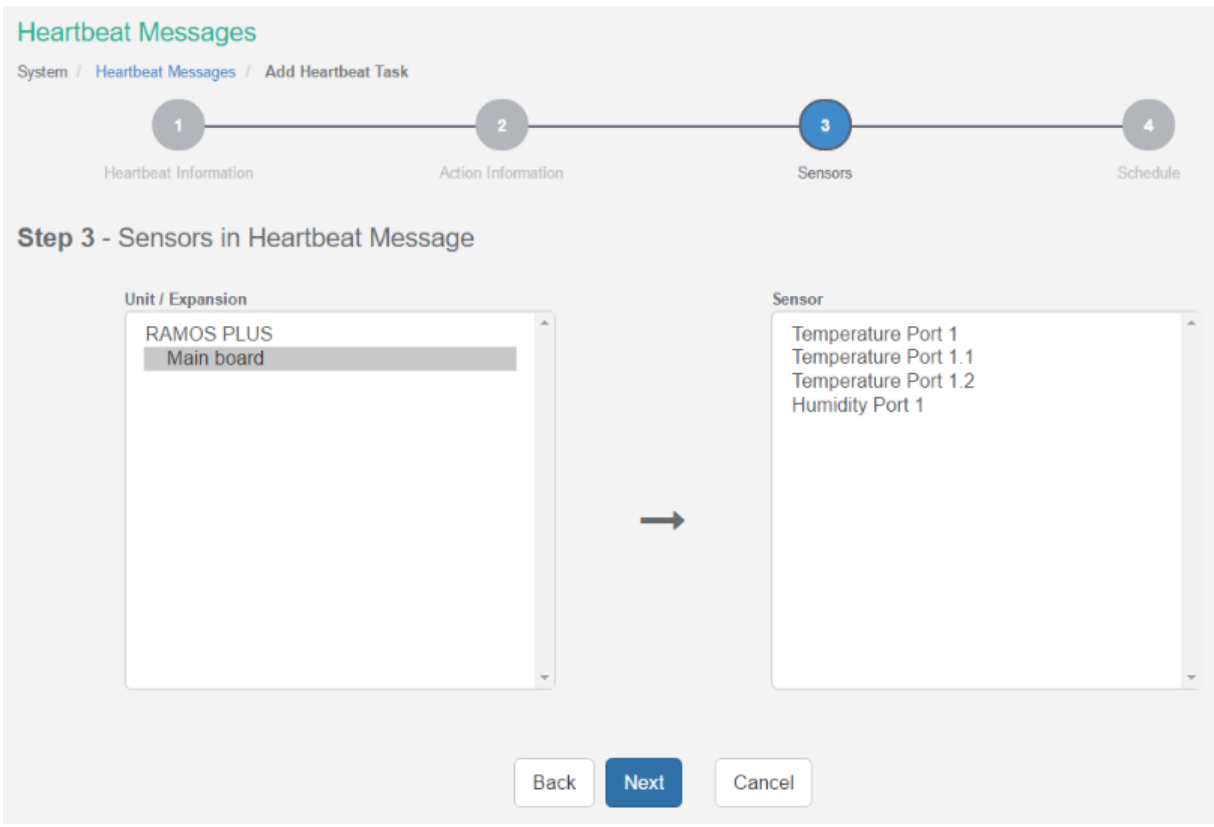

In this step you can choose one or more sensor's status and reading to include in the heartbeat message. Select at least one sensor.

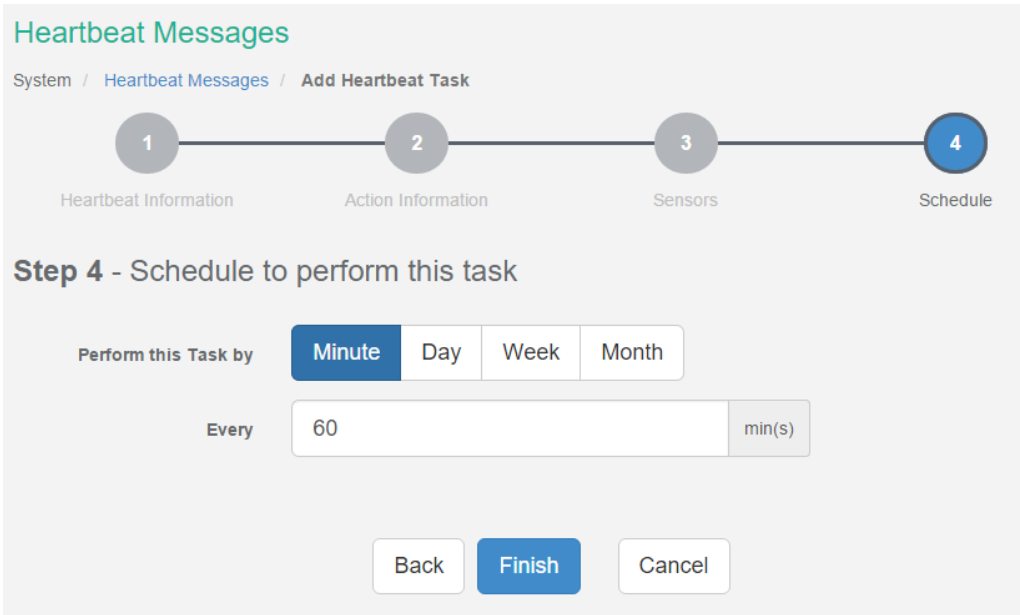

Finally, choose a schedule for the heartbeat message. This picture shows the by-minute schedule.

You can choose between Minute, Day, Week, Month.

We'll also show the configuration for all of them below.

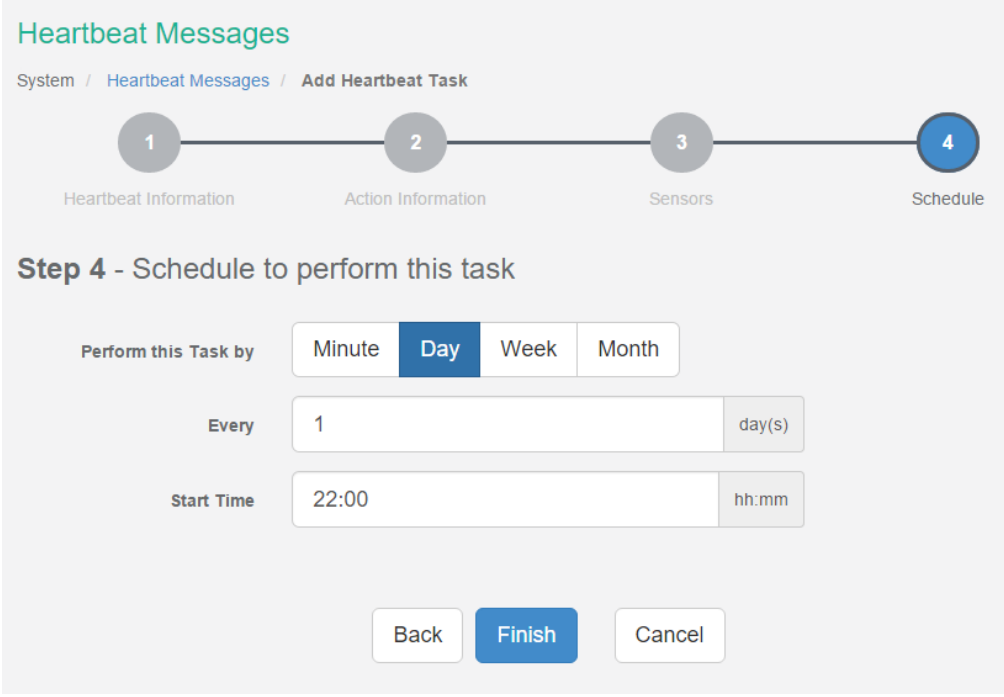

This is the by-daily schedule.

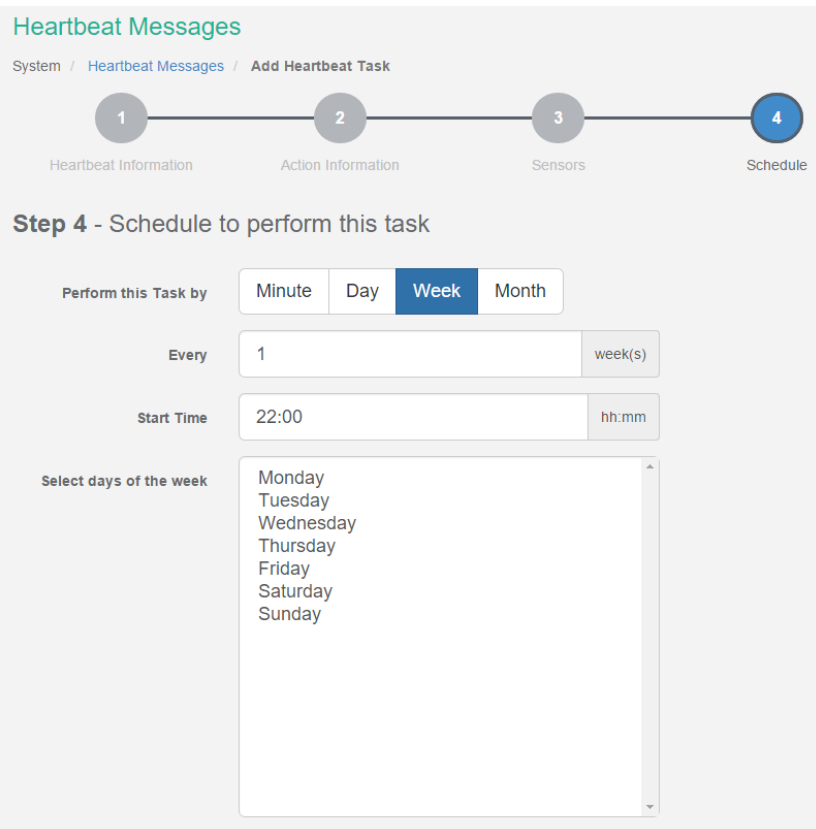

#### This is the by-weekly schedule

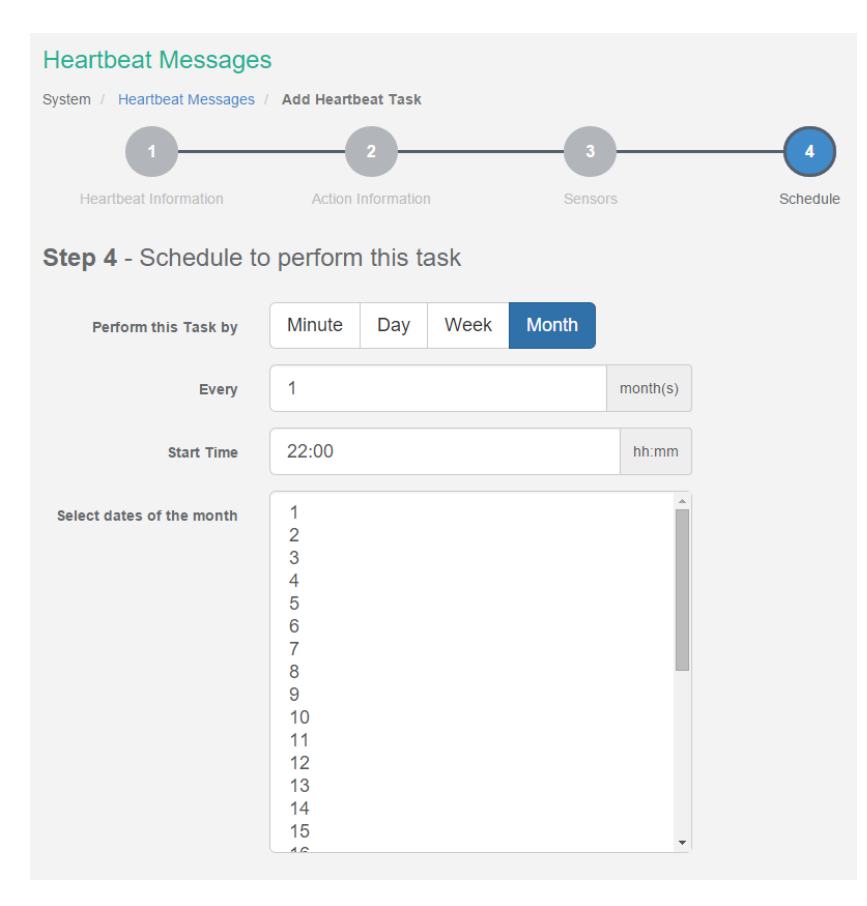

This is the by-monthly schedule.

#### **Heartbeat Messages**

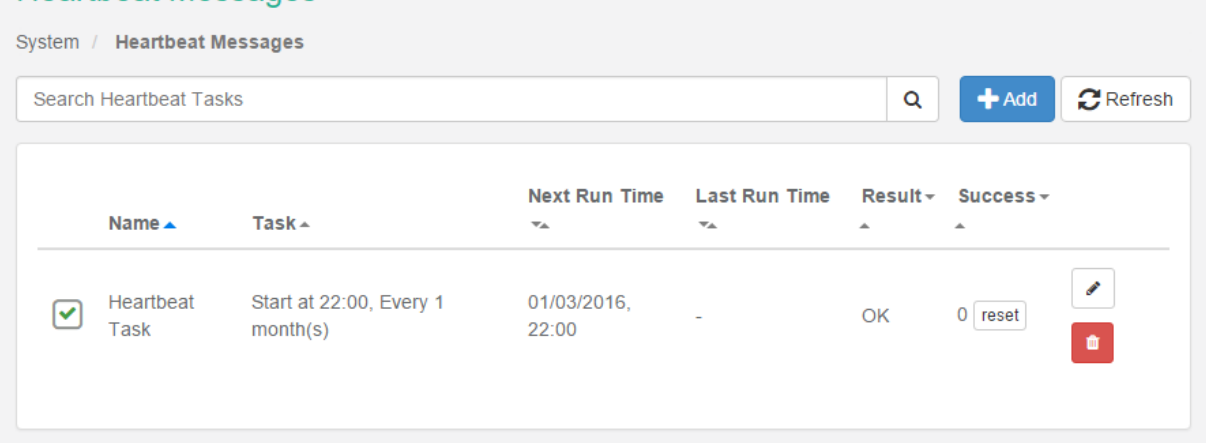

When you've finished the wizard, it will appear in the list.

You could edit or remove the task, and reset the success counter.

Note that you can define multiple heartbeat notification tasks with different schedule or notification methods.

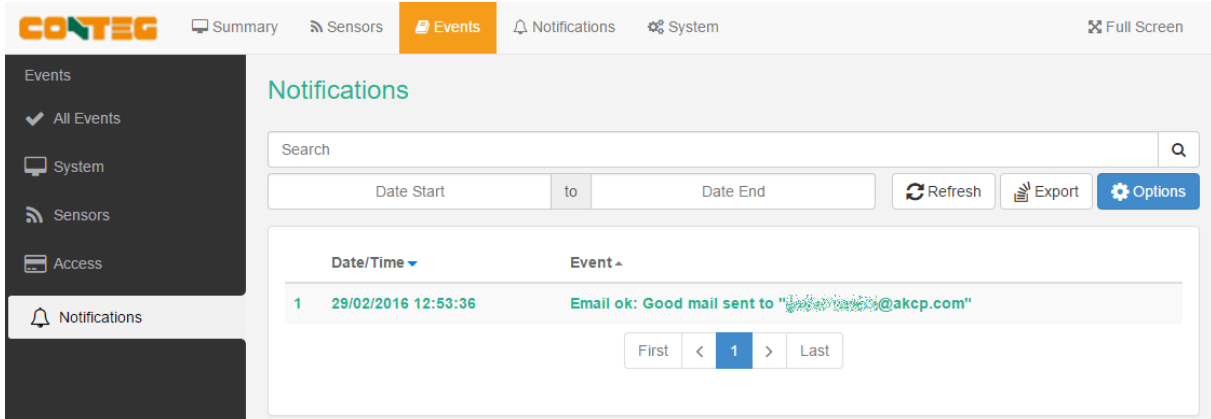

You can view the result of the notification at the Events page's Notifications section.

# <span id="page-34-0"></span>**Macro Description for actions**

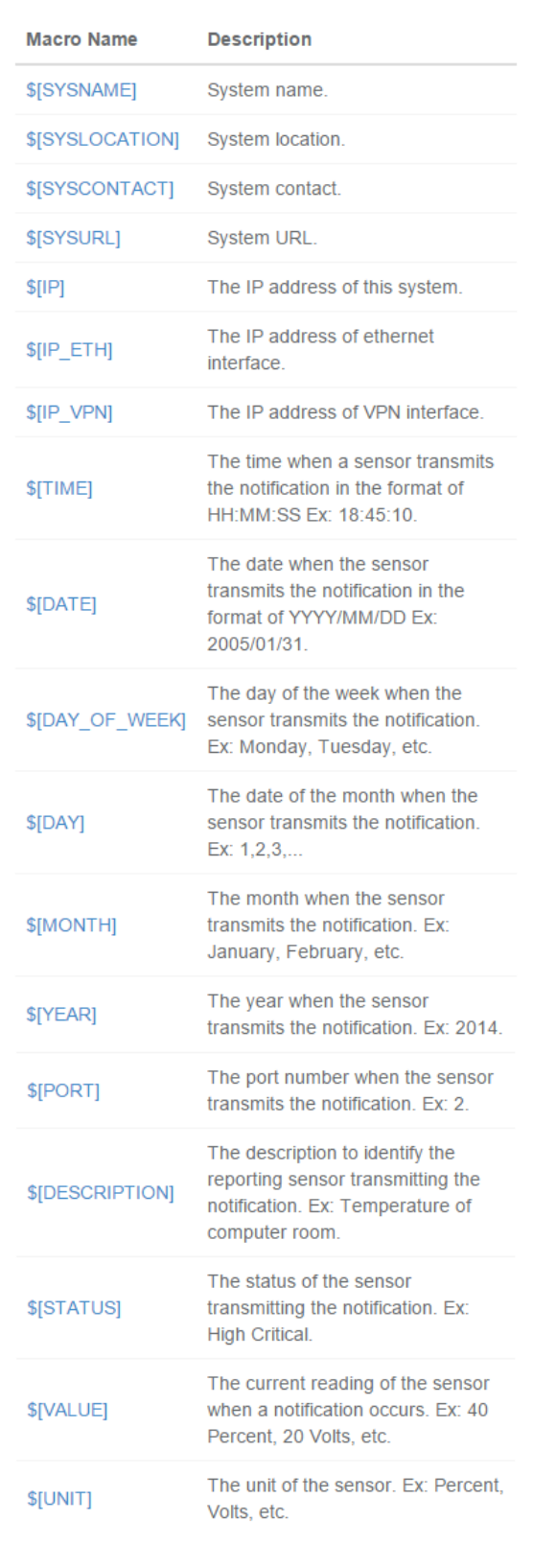

**Note**: This macro help window is also available from the Web UI when you click on the **Macro Description** button.

# <span id="page-35-0"></span>**Troubleshooting**

I am having problems with the unit but not sure what to do next?

Please email support@conteg.com and include the following detailed information in your email;

Note: The more details you can provide the easier and faster we can provide you with a resolution, so please be as detailed ad possible.

- 1. The details of the problem, condition of the LEDs etc.
- 2. What you did to determine the unit has this problem?
- 3. Was there anything done to the unit prior to having the problem?
- 4. Did the unit always have this problem, if not when did this start?
- 5. Do you have more than one unit having the same problem?
- 6. What did you do to try and fix the problem?
- 7. What version of firmware is running on the unit? Did you try and upgrade it?
- 8. Include the backup configuration file from the unit.
- 9. If you can put the unit online this would be the fastest way for us to solve the problem.
- 10. What is the MAC ID of the unit?

**CONTEG, spol. s r.o. Headquarters:** Na Vitezne plani 1719/4 140 00 Prague 4 Czech Republic Tel.: +420 261 219 182 conteg@conteg.com www.conteg.com

**Production plant:** K Silu 2179 393 01 Pelhrimov Czech Republic Tel.: +420 565 300 300

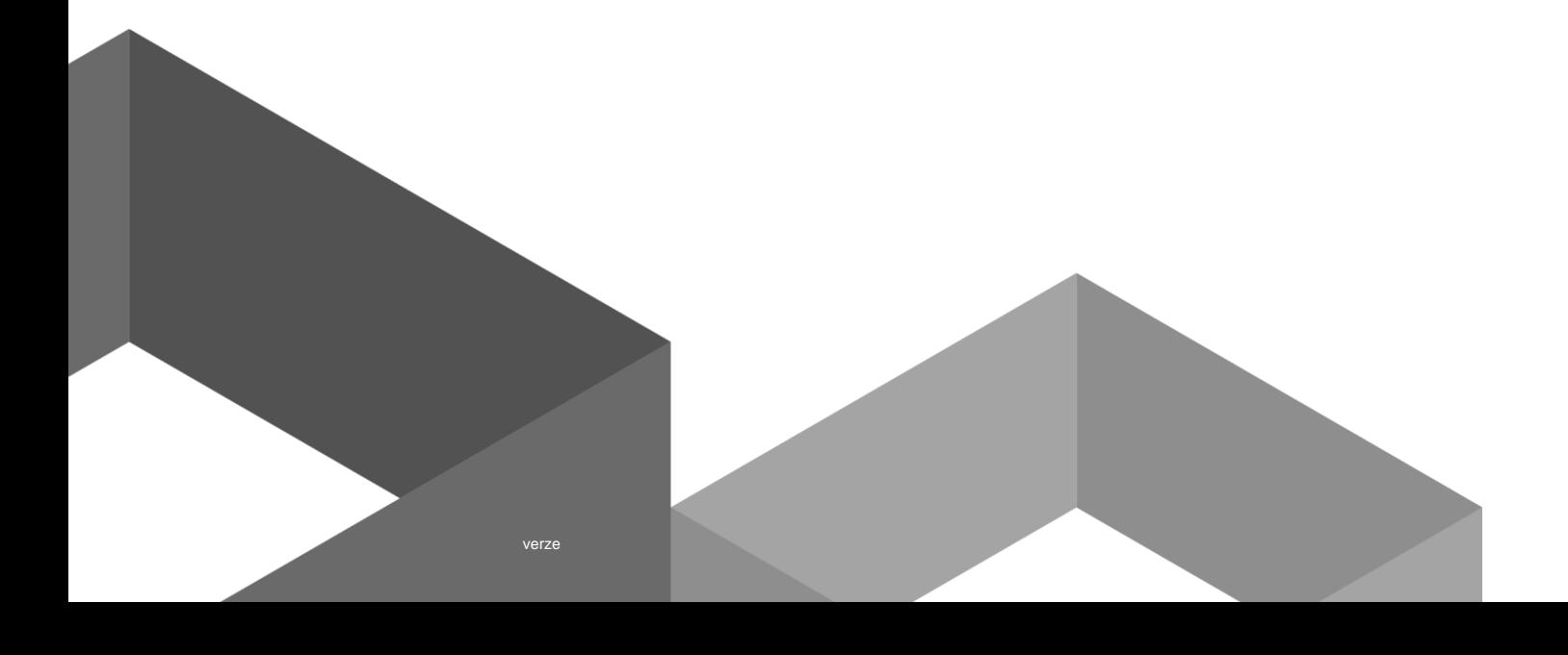